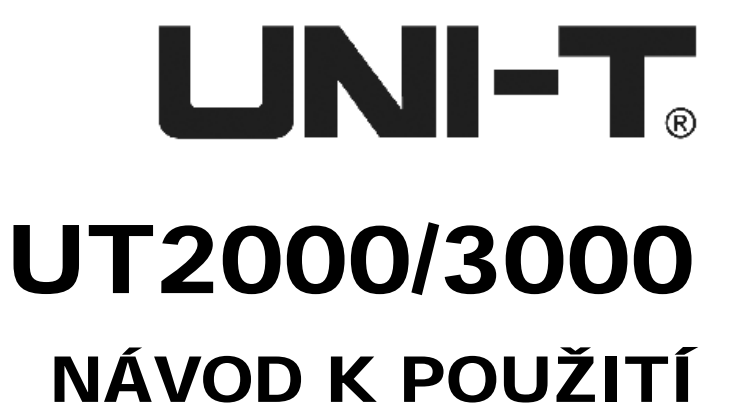

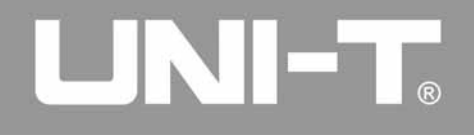

## **Obsah**

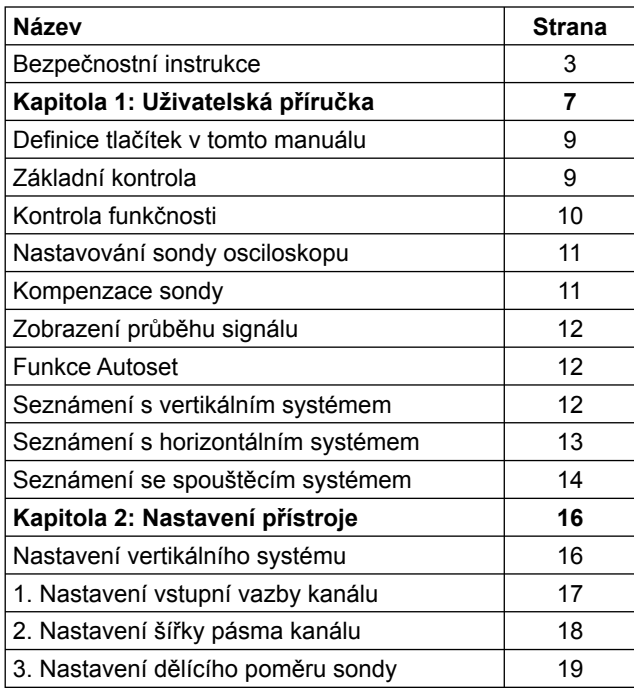

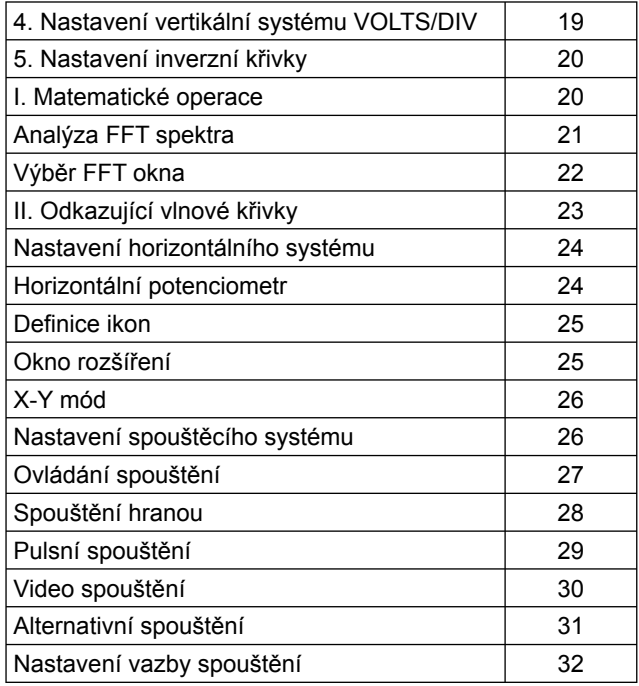

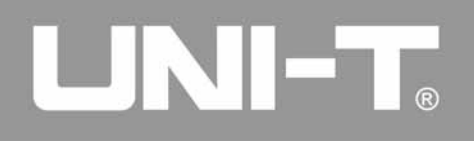

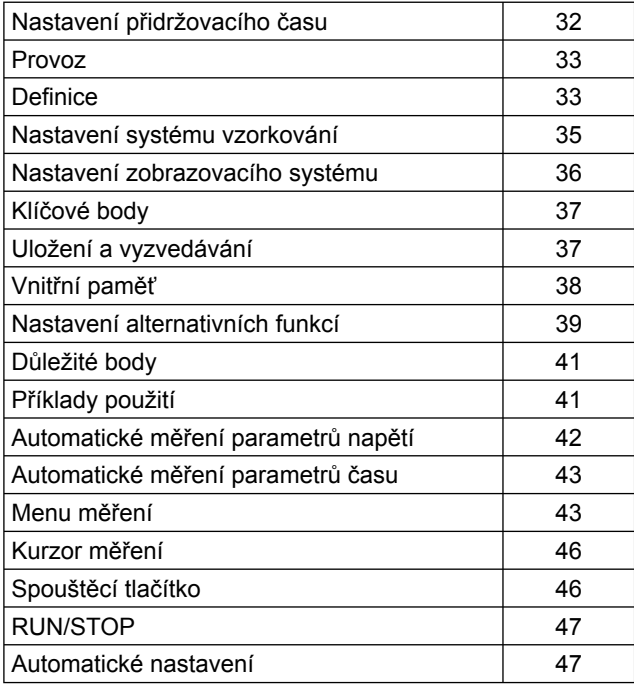

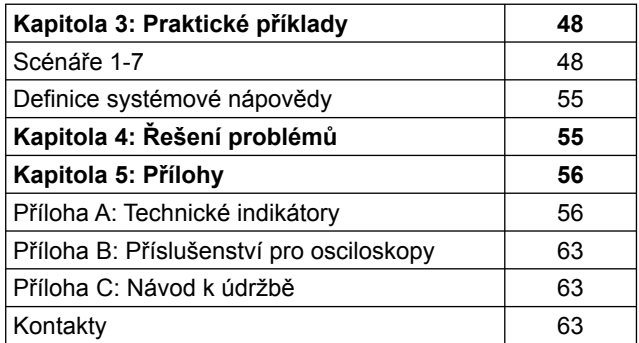

# 

## **UT2000/3000: NÁVOD K POUŽITÍ**

## **Bezpe čnostní instrukce**

Tento měřicí přístroj splňuje všechny normy IEC61010: stupeň znečištění 2, kategorie ochrany proti přepětí (CAT I 1000V, CAT II 600V) a má dvojitá izolace.

- CAT I: Signálová úroveň, speciální zařízení nebo části zařízení, telekomunikační, elektronické, atd., s menším přechodným přepětím než CAT II
- CAT II: Místní úroveň, přístroj, přenosné zařízení atd., s menším přechodným přepětím než CAT III

Aby nedošlo ke zranění osob a poškození tohoto produktu nebo jakékoliv jiné připojenené jednotky, najděte si chvilku a přečtěte si následující bezpečnostní opatření. Aby se zabránilo potenciálnímu nebezpečí, používejte prosím tento produkt přísně v souladu s pokyny použití a bezpečnostními pravidly.

- **Přečtěte si důkladně tento manuál, zabráníte tak pří padnému úrazu elektrickým proudem nebo poškoze ní přístroje.**
- **Přístroj používejte podle tohoto návodu a dodržujte všechny bezpečnostní instrukce. Veškeré opravy smí provádět pouze kvalifikovaný odborník.**
- **Používejte správný napájecí kabel. Napájecí kabel musí být určen pro tento produkt a musí odpovídat normám dané země.**
- **Povrch přístroje udržujte čistý a suchý.**
- **Zajistěte dobrou ventilaci přístroje.**
- **Používejte správnou síťovou zástrčku. Neodpojujte napájecí kabel, pokud je do síťového obvodu zapoje na sonda, nebo měřicí kabel.**
- **Ujistěte se, že je přístroj správně uzemněn před tím, než začnete připojovat vstupní a výstupní zdířky. Uzemnění přístroje je provedeno pomocí uzemňova cího vodiče v síťovém kabelu. Uzemňovací vodič musí být připojen k zemi, jinak může dojít k úrazu elektrickým proudem.**
- **Správně zapojte sondu osciloskopu. Uzemňovací vodič sondy má stejné napětí jako země. Nepřipojujte uzemňovací vodič k vyššímu napětí.**
- **Přístroj nezapínejte, pokud na něm není kryt.**
- **Dávejte pozor na obvody pod napětím. V obvodech elektrické sítě se nedotýkejte adaptérů ani kompo nent.**
- **Používejte vhodné pojistky. Typ vhodné pojistky je uveden na přístroji.**
- **Nezapínejte přístroj, pokud je na něm závada. Nechej te přístroj zkontrolovat kvalifikovaným odborníkem.**
- **Nezapínejte přístroj ve vlhkém prostředí. Nezapínejte přístroj v prostředí se zvýšenou hořlavostí.**

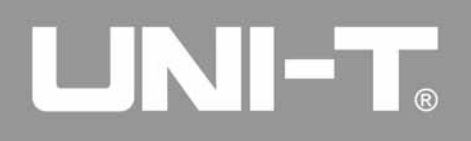

**• Sledujte všechny popisky a hodnoty vstupních zdířek. Kontrolujte všechny hodnoty a popisky na nálep kách přístroje. Přečtěte si podrobné informace o těchto hodnotách v manuálu předtím, než přístroj zapojíte. Zabráníte tak případnému požáru nebo jiné škodě, způsobené elektrickým proudem.**

#### **Bezpečnostní zprávy a symboly**

**VAROVÁNÍ:** Označuje podmínky nebo stavy, které mohou vést k vážnému poškození zdraví.

**UPOZORNĚNÍ:** Označuje podmínky nebo stavy, kdy může dojít k poškození přístroje, nebo některé jeho části.

#### **Nápisy na produktu**

Na přístroji se mohou objevit tyto nápisy:

- "DANGER": znamená bezprostřední potenciální nebezpečí
- "WARNING": znamená potenciální nebezpečí
- "CAUTION": znamená potenciální poškození přístroje, nebo některé jeho části

#### **Symboly na produktu**

Na přístroji se mohou objevit tyto symboly:

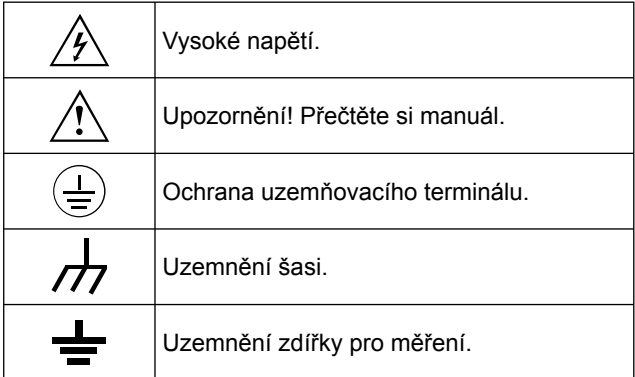

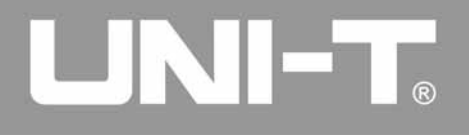

## **Osciloskopy série UT2000/3000**

Toto je uživatelská příručka pro 28 modelů osciloskopů UT2000 a UT3000:

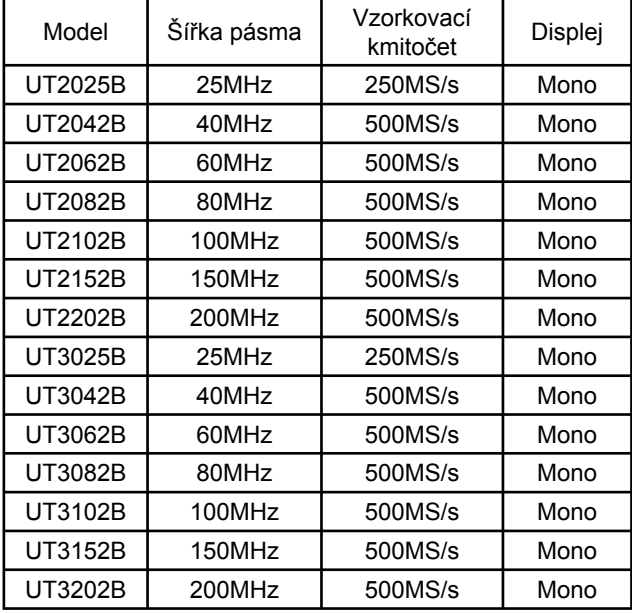

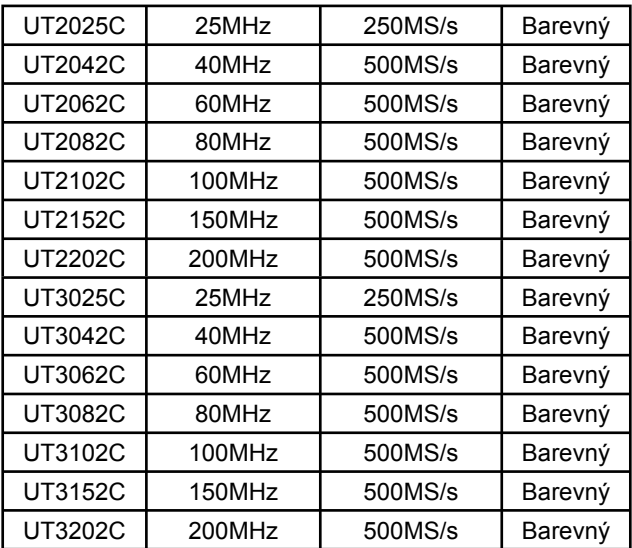

# UNI-T.

## **UT2000/3000: NÁVOD K POUŽITÍ**

Osciloskopy **UT2000/3000** mají na předním panelu ovládání všech funkcí. Rozsah kanálů a pozice tlačítek jsou optimálně nastaveny pro přímé použití. Pro rychlejší nastavení jednoduchého měření stiskněte tlačítko **AUTO**. Novější přístroje mají také více propracované časové průběhy a rozsahy stupnic.

Série **UT2000/3000** zajišťuje vysoký výkon a rychlejší měření. Vzorkovací rychlost je 500MS/s a ekvivalentní 25GS/s. Osciloskop může zobrazit signály velmi rychle. Spouštění a analytické vlastnosti umožňují zachytit a analyzovat průběhy. LCD displej a matematické funkce umožňují uživateli sledovat a analyzovat problémy signálu v krátké době.

V následujícím seznamu naleznete vlastnosti přístrojů Série **UT2000/3000**:

- Dva analogové kanály HD barevný/mono LCD displej s rozlišením 320 x 240
- Podpora plug-and-play USB paměťového zařízení a schopnost komunikovat s počítačem přes USB
- Automatické časové průběhy a konfigurace stavu, uložení časových průběhů, nastavení a bitová mapa časových průběhů
- Funkce rozšíření okna pro analyzování detailů časových průběhů
- Automatické měření 19 parametrů časových průběhů
- Automatický kurzor stopy při měření
- Záznam průběhu a funkce přehrávání
- Vestavěný FFT
- Matematické funkce časových průběhů (včetně add, substract, multiply a divide)
- Hrany, video, pulzní šířka a alternativní spouštěcí funkce
- Vícejazyčné menu Nápověda také v čínštině a angličtině

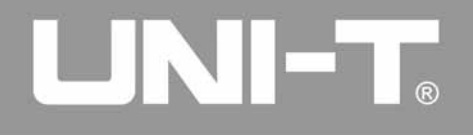

#### **Příslušenství osciloskopu**

Série digitálních osciloskopů **UT2000/3000** je řadou malých a kompaktních osciloskopů s jednoduchým a pohodlným ovládáním na předním panelu přístroje.

- Sondy 2x 1.5m, 1:1 a 1:10
- Napájecí zdroj
- Návod k použití
- Záruční list

## **Kapitola 1 Uživatelská příručka**

Při prvním použití přístroje se důkladně seznamte s předním panelem a s tlačítky, které obsahuje. Jejich funkce popisuje tato kapitola.

Funkce tlačítek na předním panelu jsou podobné jako na jiných osciloskopech. Řada pěti tlačítek vpravo na displeji panelu jsou tlačítka pro ovládání menu (označené jako F1 až F5 shora dolů). Pomocí těchto tlačítek můžete nastavit <sup>r</sup>ůzné volby pro aktuální menu. Ostatní tlačítka jsou tlačítka funkcí. Pomocí nich můžete vstoupit do menu různých funkcí, nebo potvrdit změnu funkce.

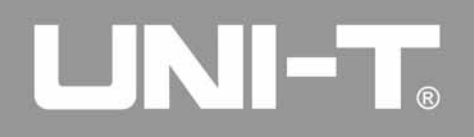

Popis předního panelu

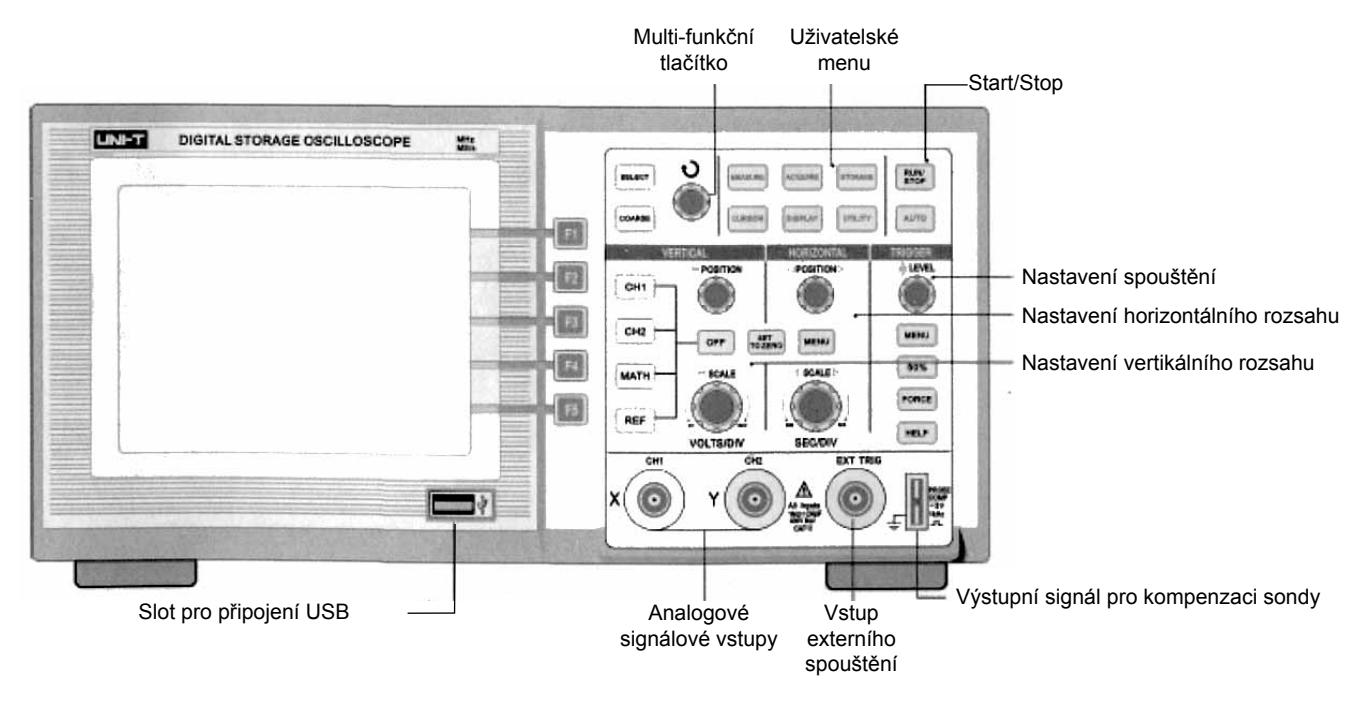

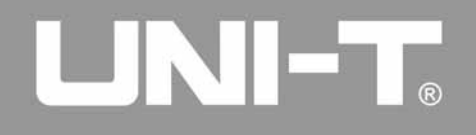

#### **Definice tlačítek v tomto manuálu**

Označení tlačítka, které je umístěno na předním panelu přístroje, označujeme v tomto manuálu v závorkách, například [ROZSAH], znamená tlačítko na předním panelu, které má nápis ROZSAH.

Popis a funkce displeje osciloskopu

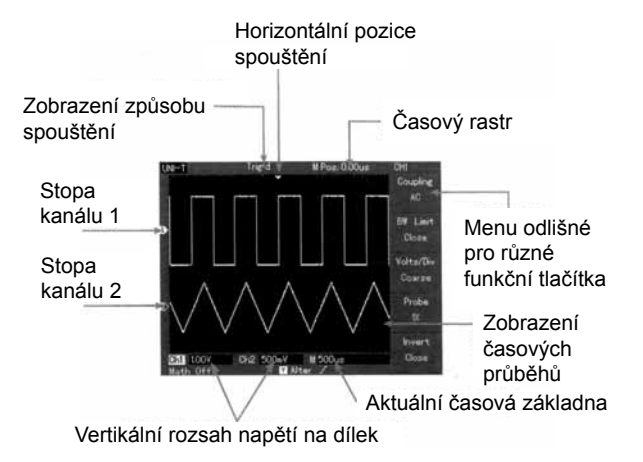

#### **Základní kontrola**

Kontrolu osciloskopu provádějte v těchto krocích:

**1. Zajistěte, aby se přístroj nepoškodil při dopravě** Jestliže je poškozen kartónový obal, nebo plastická pěna, zkontrolujte funkčnost přístroje.

## **2. Zkontrolujte příslušenství**

 Seznam příslušenství pro osciloskop UT2000/3000 je uveden v sekci Příslušenství pro sérii osciloskopů UT2000/3000. Zkontrolujte, jestli žádná část, uvedená v tomto seznamu, v balení nechybí. Jestliže nějaká část chybí, nebo je poškozená, kontaktujte dodavatele.

## **3. Důkladně zkontrolujte celý přístroj**

 Jestliže je kryt přístroje poškozený, přístroj nefunguje normálně, nebo přístroj neprojde testem, kontaktuj te Vašeho dodavatele. Jestliže se přístroj poškodí během převozu, uchovejte jej v původním obalu a informujte o této události dodavatele.

# UNI-T.

## **UT2000/3000: NÁVOD K POUŽITÍ**

#### **Kontrola funkčnosti**

Proveďte kontrolu funkčnosti podle následujících kroků:

## **1. Zapněte přístroj**

 Napájecí napětí je 100-240V AC, 45-440Hz. Po připojení do sítě nechejte přístroj, ať provede samokalibraci, opti malizují se tak signály osciloskopu pro správné měření. Stiskněte tlačítko [FUNCTION] a poté stiskněte [F1] pro aktivaci kalibrace. Stiskněte tlačítko [F1] na další straně k zobrazení továrního nastavení. Až ukončíte toto nastavení, stiskněte tlačítko [CH1] a vstupte do CH1 menu.

## **VAROVÁNÍ Ujistěte se, že je osciloskop správně uzemněn.**

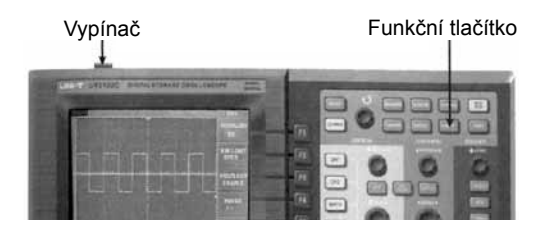

## **2. Příslušentsví**

 Série osciloskopů UT2000/3000 má duální vstupní kaná ly a jeden externí spouštěcí vstupní kanál. Signály zpří stupníte v následujících krocích:

- 1. Připojte sondu do vstupu CH1 a nastavte zeslabení pomocí přepínače na sondě na 10x.
- 2. Nastavte faktor zeslabení sondy osciloskopu. Tento faktor se mění několikanásobně ve vertikálním roz sahu, aby zajistil správné zobrazení amplitudy měře ného signálu. Nastavte faktor zeslabení sondy násle dovně: Stiskněte [F4] pro zobrazení 10x v menu.

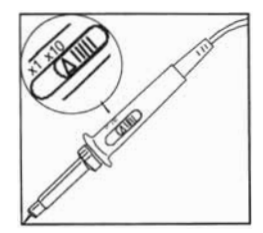

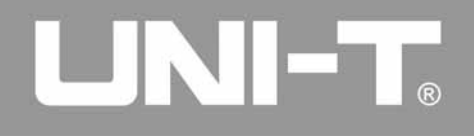

#### **Nastavování sondy osciloskopu**

1. Připojte špičku sondy a uzemňovací svorku do odpoví dajících zdířek pro kompenzaci signálu sondy. Stiskněte tlačítko [AUTO]. Zobrazí se obdélníkový signál o amplitu dě 3V špička-špička a kmitočtu 1kHz na několik sekund. Pro více detailů se podívejte na obrázek.

Tyto kroky opakujte i pro kontrolu kanálu CH2. Stiskněte funkční tlačítko [OFF] pro deaktivaci kanálu CH1, poté stisk<sup>n</sup>ěte tlačítko [CH2] pro aktivaci kanálu CH2. Opakujte kroky 2 a 3.

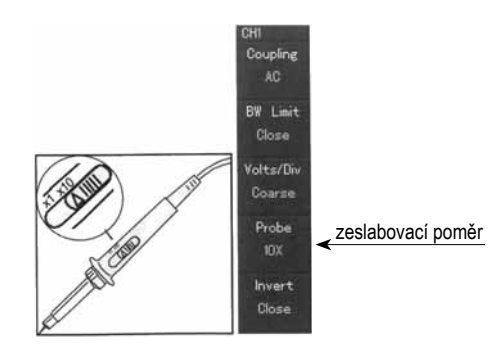

#### **Kompenzace sondy**

Při prvním připojení sondy do jakéhokoliv vstupního kanálu proveďte toto nastavení. Jestliže přeskočíte krok kompenzace sondy, může to mít za následek nepřesné měření. Kompenzaci sondy nastavte následovně:

- 1. V menu sondy nastavte faktor zeslabení na 10x. Nastav te přepínač sondy na 10x a připojte sondu do kanálu CH1. Jestliže používáte sondu s háčkem na konci, zajis těte, aby bylo připojení provedeno správně. Připojte špič ku sondy do výstupního konektoru kompenzačního sig nálu, poté připojte uzemňovací svorku k zemnímu vedení sondy. Aktivujte kanál CH1 a stiskněte [AUTO].
- 2. Sledujte tvar obdélníkového signálu.

Signál pro kompenzaci sondy

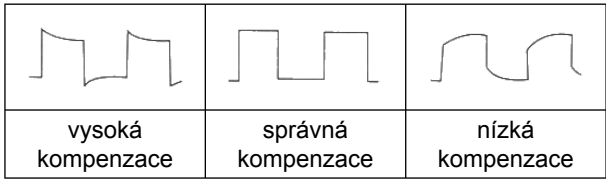

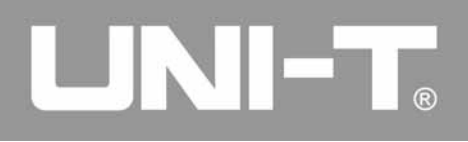

3. Jestliže se na displeji zobrazí signál ve tvaru nízké kom penzace nebo vysoké kompenzace, nastavte proměnný kondenzátor na sondě pomocí šroubováku s nekovovou rukojetí. Správné nastavení poznáte podle tvaru signálu správná kompenzace.

## **VAROVÁNÍ**

**Abyste zabránili úrazu elektrickým proudem při měření vysokého napětí v sondě, zajistěte, aby mělo vedení sondy dobrou izolaci. Nedotýkejte se kovových částí sondy při připojování do zdroje vysokého napětí.** 

#### **Zobrazení průběhu signálu, funkce Autoset**

Osciloskopy UT2000/3000 mají vestavěnou funkci Autoset. Osciloskop může automaticky nastavit vertikální výchylku, skenovat časový základ a spustit mód založený na vstupním signálu. Takto dosáhne správného zobrazení měřeného signálu. Funkce Autoset může být aktivována, pouze když kmitočet měřeného signálu je vyšší než 50Hz a střída je vyšší než 1%.

### **Používání funkce Autoset**

1. Připojte měřený signál do vstupního kanálu.

2. Stiskněte tlačítko [AUTO]. Osciloskop automaticky nasta ví vertikální výchylku, naskenuje časový základ a zapne příslušný mód. Jestliže vyžadujete měření s většími detai ly, můžete provést nastavení manuálně. Manuální nasta vení provádějte až poté, když funkce Autoset nastaví optimální zobrazení měřeného signálu.

#### **Seznámení s vertikálním systémem**

K tomuto systému slouží řada tlačítek umístěných vertikálně pod sebou. Jsou zobrazeny na následujícím obrázku.

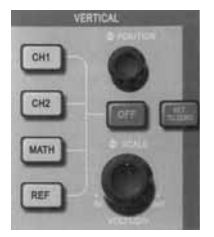

1. Pro posun signálu ve vertikálním směru slouží potencio metr POSITION. Znak indikující GND signálu se bude přemísťovat nahoru a dolů spolu se signálem.

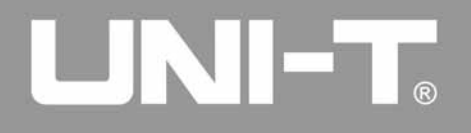

#### **Tipy pro měření**

Jestliže je vstup kanálu přepnut na DC, můžete měřit DC% signálu nastavováním rozdílu mezi zobrazeným průběhem a GND signálu.

V případě AC kanálu bude DC% uvnitř signálu filtrováno. V tomto módu můžete zobrazit DC% signálu s vysokou citlivostí.

**Tlačítko RETURN TO ZERO slouží pro resetování vertikální pozice dvou analogových kanálů.**

Toto tlačítko resetuje vertikální posun, horizontální posun a nastavuje je na nulovou pozici (středový bod).

2. Změňte vertikální nastavení a zkontrolujte změny v infor macích. Provedené změny na vertikálním rozsahu <sup>m</sup>ůžete rozpoznat podle zobrazeného sloupce ve spod ním rohu okna vlnové křivky. Pro změnu vertikálního roz sahu VOLT/DIV otočte vertikálním potenciometrem. Roz sah aktuálního sloupce se změní. Stiskněte [CH1], [CH2], [MATH], nebo [REFERENCE] a zobrazí se odpovídající menu, značení, vlnová křivka a rozsah stavu informací. K deaktivaci vybraného kanálu stiskněte tlačítko [OFF].

#### **Seznámení s horizontálním systémem**

V horizontální ovládací zóně naleznete jedno tlačítko a dva potenciometry.

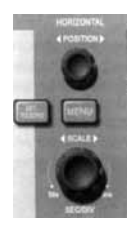

- 1. Pro změnu nastavení horizontální časové základny a kontrolu všech změn v informacích použijte horizontální potenciometr. Pomocí tohoto potenciometru nastavte rozsah SEC/DIV časové základny. Změny se projeví i v aktuálním sloupci. Rozsah horizontální skenovací rychlosti je 5ns~50s, v krocích 1-2-5.
- 2. Pro nastavení horizontální pozice okna vlnové křiv ky použijte horizontální potenciometr. Tento potenciome tr nastavuje spuštění posunu signálu. Když používáte tuto funkci pro spouštění posunu a otočíte horizontálním potenciometrem, uvidíte, že se vlnová křivka mění.

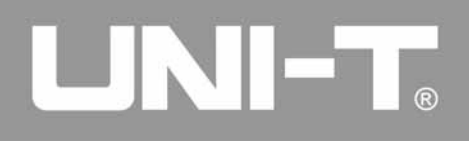

3. Pro zobrazení ZOOM menu stiskněte tlačítko [MENU]. V tomto menu stiskněte [F3] pro aktivaci rozšíření okna. Poté stiskněte [F1] k ukončení rozšíření okna a navrá cení na hlavního časovou základnu. V tomto menu můžete také nastavit funkci HOLDOFF.

*POZNÁMKA: Rozsah časové základny horizontálního skenování se může lišit podle druhu osciloskopu*.

Tlačítko pro resetování spouštěcího bodu se posune na nulovou horizontální pozici.

Toto tlačítko může rychle vrátit pozici na **RETURN TO ZERO** a resetovat spouštěcí bod do středu vertikálního systému. Můžete také pomocí horizontálního potenciometru nastavit horizontální pozici signálu v okně vlnové křivky.

Definice

Spouštěcí bod znamená aktuální spouštěcí bod relativní vůči středovému bodu na přístroji. Otáčením horizontálního potenciometru můžete přemísťovat spouštěcí bod horizontálně.

HOLDOFF znamená reaktivaci časového intervalu ve spouštěcím okruhu. Pro nastavení HOLDOFF času otáčejte multi-funkčním potenciometrem.

#### **Seznámení se spouštěcím systémem**

Jak je vidět na následujícím obrázku, v ovládací zóně je jeden potenciometr a tři tlačítka. Nastavení spouštěcího systému je popsáno v následujících krocích.

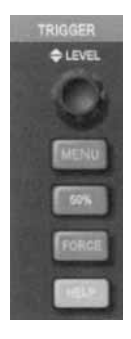

1. Pro nastavení spouštěcí úrovně slouží potenciometr ve spouštěcím systému. Na displeji je zobrazena aktu ální úroveň spouštěcího systému. Znak se bude otáče ním potenciometru posunovat po obrazovce nahoru a dolů.

# $\blacksquare$   $\blacksquare$

## **UT2000/3000: NÁVOD K POUŽITÍ**

## **Tlačítko pro vynulování aktuální úrovně spouštění.**

Pro rychlé vynulování úrovně spouštění stiskněte 50% (základní bod vertikálního kanálu). Při nastavení nulové úrovně spouštění dosáhnete nejvyšší citlivosti. Pro vynulování můžete také hladinu nastavit pomocí potenciometru na nulu.

2. Otevřete TRIGGER MENU (viz. obrázek), zde můžete provádět změny nastavení; stisknutím: F1 vyberete EDGE TRIGGER. F2 vyberete TRIGGER SOURCE  $\rightarrow$  CH1. F3 vyberete EDGE TYPE jako RISING. F4 vyberete TRIGGER MODE jako AUTO. F5 vyberete TRIGGER COUPLING jako DC.

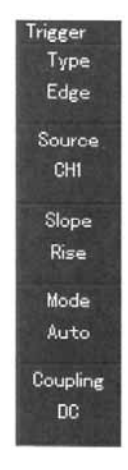

- 3. Stiskněte 50% a nastavte úroveň spouštění do středu vertikální amplitudy signálu spouštění.
- 4. Stiskněte COMPULSORY a vytvořte nezbytný spouštěcí signál, který se obvykle používá u běžných a jednodu chých spouštěcích režimů.

# UNI-T.

## **UT2000/3000: NÁVOD K POUŽITÍ**

Seznamte se s běžnými operacemi vertikálních ovládacích prvků, horizontálních ovládacích prvků i spouštěcího systému UT 2000/3000. Po přečtení celého manuálu byste měli být schopni obsluhovat a měnit nastavení v ovládacím systému osciloskopu. Pokud Vám ovládání stále není jasné, čtěte od kapitoly 1.

V této kapitole se dozvíte následující:

- Nastavení vertikálního systému (CH1, CH2, MATH, REFE-RENCE, OFF, VERTICAL POSITION, VERTICAL SCALING)
- Nastavení horizontálního systému (MENU, HORIZONTAL POSITION, HORIZONTAL SCALING)
- Nastavení spouštěcího systému (TRIGGER LEVEL, MENU, 50%, COMPULSORY)
- Nastavení vzorkovacích metod (DISPLAY)
- Uložení a návrat do nadmenu (SAVE)
- Nastavení pomocného systému (nápovědy) (FUNCTION)
- Automatické měření (MEASURE)
- Kurzorové měření (CURSOR)
- Použití vykonávacích kláves (AUTO, START/STOP)

# **Kapitola 2 Nastavení přístroje**

Doporučujeme přečíst pečlivě tuto kapitolu, abyste porozu<sup>m</sup>ěli funkcím, umožněným v různých měřeních a celkové obsluze systému osciloskopu série UT2000/3000.

# **Nastavení vertikálního systému**

## Kanály CH1, CH2 a nastavení

Každý kanál má své vlastní vertikální menu. Můžete měnit nastavení zvlášť pro každou položku v menu každého kanálu. Pro zobrazení operačního menu kanálu CH1 (respektive CH2) stiskněte tlačítko CH1 (respektive CH2). Vysvětlivky jsou v tabulce:

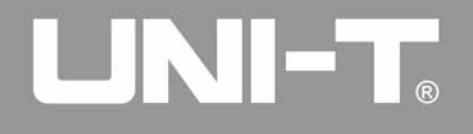

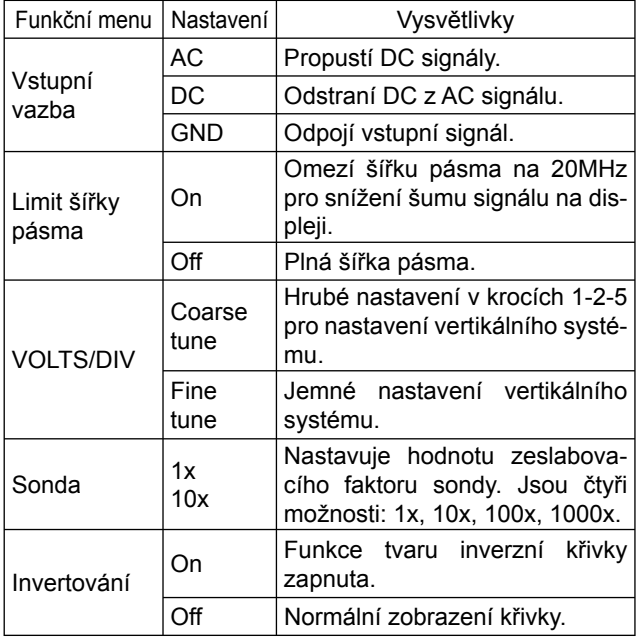

#### Vysvětlivky k menu kanálu

#### **1. Nastavení vstupní vazby kanálu**

 Zde uvádíme příklad aplikace signálu v kanálu 1. Naměřený signál je sinusoida, která obsahuje superponovaný signál DC.

 Stiskněte F1, vyberete tím AC. Nyní je nastavena vaz ba AC. DC signál bude odstraněn. Zobrazená křivka bude vypadat následovně:

DC složka signálu je odstraněna

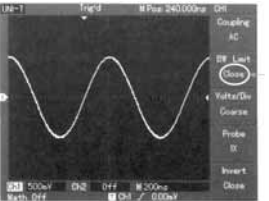

Nastavení AC vstupní vazby

 Stiskněte F1, vyberete tím DC. Obě veličiny AC i DC jsou přivedeny do vstupního kanálu. Zobrazená křivka bude vypadat následovně:

# UNI-T.

## **UT2000/3000: NÁVOD K POUŽITÍ**

## AC i DC složka je zobrazena na displeji osciloskopu

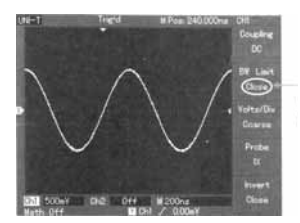

Nastavení DC vstupní vazby

 Stiskněte F1, vyberete GND. Obě veličiny AC i DC budou v signálu odstraněny. Zobrazená křivka bude vypadat následovně:

*POZNÁMKA: I když v tomto režimu nebude k<sup>ř</sup>ivka zobra zena, signál zůstává stále připojen ke vstupu kanálu.*

## AC i DC složka signálu je odstraněna

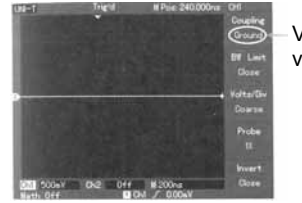

Vypnutí vstupní

vazby

## **2. Nastavení šířky pásma kanálu**

 Zde uvádíme příklad aplikace signálu do kanálu 1. Naměřený signál je pulsní signál, který obsahuje vysokofrek venční oscilace.

 Stiskněte [CH1], zapnete kanál 1. Potom stiskněte [F2] k vypnutí omezení šířky pásma. Nyní je nastavena plná šířka pásma. Naměřený signál může nyní procházet, i když obsahuje vysokofrekvenční hodnoty. Zobrazená křivka bude vypadat následovně:

Křivka průběhu s vypnutým omezením šířky pásma

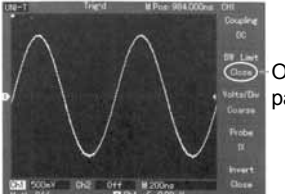

Omezení šířky pásma vypnuto

 Stiskněte F2, zapnete tak omezení šířky pásma. Všech ny naměřené vysokofrekvenční veličiny vyšší než 20MHz budou v signálu omezeny. Zobrazená křivka bude vypa dat následovně:

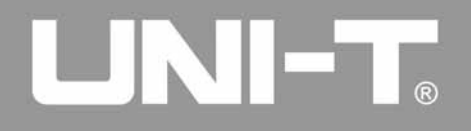

Křivka průběhu se zapnutým omezením šířky pásma

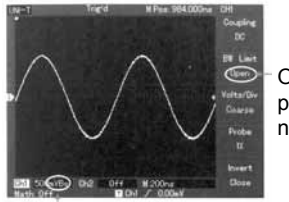

Omezení šířky pásma zapnuto na 20MHz

Ikona omezení šířky pásma

#### **3. Nastavení dělícího poměru sondy**

 K nastavení činitele útlumu je nezbytné nastavit činitel útlumu v operačním menu kanálu. Například, když je čini tel útlumu 10:1, nastavte činitel útlumu v menu na 10x. Stejný princip použijte i na ostatní veličiny. Jinak měření nebude správné.

 Následující obrázek ukazuje nastavení zobrazení verti kálního rozsahu, když je činitel útlumu 10:1.

Nastavení zeslabovacího poměru sondy

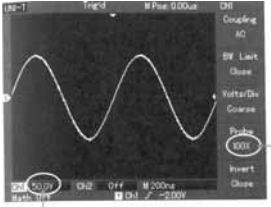

Dělící poměr sondy

Vertikální rozsah kanálu

#### **4. Nastavení vertikálního systému VOLTS/DIV**

 VOLTS/DIV rozsah vertikálního vychylovacího činitele <sup>m</sup>ůžete nastavit buď v režimu hrubého nastavení (coarse tune), nebo v režimu jemného nastavení (fine tune). V režimu hrubého nastavení je rozsah VOLTS/DIV 2mV/ div~5V/div. Přepínání je v krocích 1-2-5.

 V režimu jemného nastavení můžete změnit vychylovací činitel jemněji.

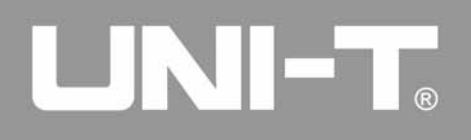

Hrubé a jemné nastavení zeslabovacího faktoru sondy

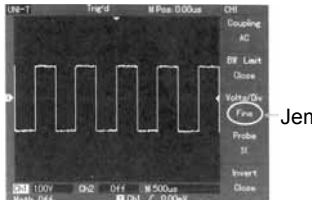

Jemné nastavení

#### **5. Nastavení inverzní křivky**

 Inverzní křivka: zobrazený signál je převrácený o 180° vzhledem k základní rovině. První obrázek ukazuje základní křivku a druhý obrázek křivku inverzní.

Inverzní nastavení vertikálního kanálu (neinvertovaný)

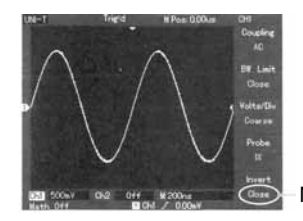

Neinvertovaný průběh

Inverzní nastavení vertikálního kanálu (invertovaný)

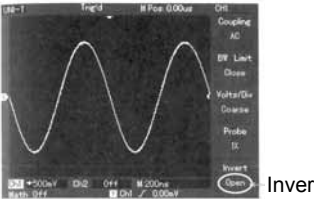

Invertovaný průběh

## **I. Matematické operace**

Matematické funkce jsou značeny znaky +, -, x, ÷ a FFT. Menu je následující:

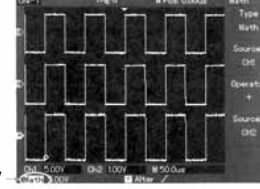

Matematický rozsah

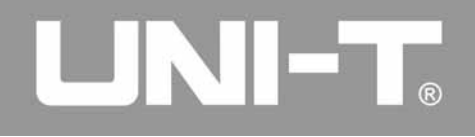

#### Poznámky pro matematické menu

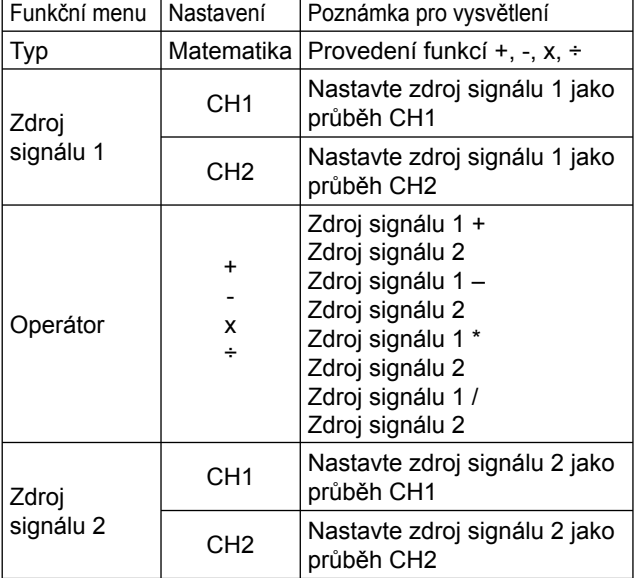

## **Analýza FFT spektra**

Pomocí FFT (Fast Fourier Transform) algoritmu můžete konvertovat signály časové domény (YT) do frekvenční domény. Pomocí FFT můžete pozorovat následující typy signálů:

- Měření složení harmonických vln a zkreslení systému
- Demonstrace šumu charakteristického pro DC zdroje
- Analýza oscilace

#### Poznámky pro FFT menu

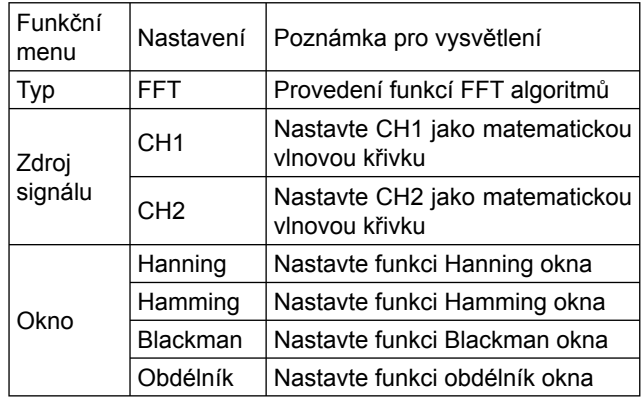

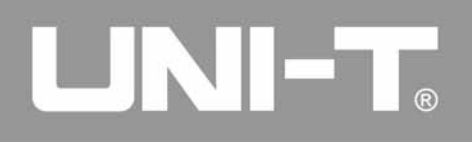

#### **Řízení FFT funkcí**

Signály s DC složkou nebo DC ofsetem mohou způsobovat chyby, nebo ofsetu FFT průběhu. Pro omezení DC složky vyberte AC vazbu. Pro zredukování náhodných šumů a frekvenčního aliasingu vyplývajícího z opakovaných, nebo jednoduchých pulsních událostí, nastavte mód osciloskopu na průměrnou akustiku.

#### **Výběr FFT okna**

Za předpokladu, že se YT vlnová křivka konstantně opakuje, bude osciloskop provádět FFT konverzi zaznamenávaného času omezené délky. Jestliže je cyklus celé číslo, bude mít YT průběh stejnou amplitudu na začátku i na konci. Neobjeví se zde žádné přerušení průběhu. Pokud není cyklus YT celé číslo, budou se objevovat různé amplitudy na začátku a na konci. Může to mít za následek krátkodobé přerušení vysokých frekvencí v připojovacím bodě. Ve frekvenční doméně se tento jev nazývá zeslabení. Abyste zabránili tomuto zeslabení, rozmnožte originální průběh pomocí funkce jednoho okna, nastavíte tak hodnotu na 0 pro počáteční bod. Aplikace funkčního okna je zobrazena v následující tabulce:

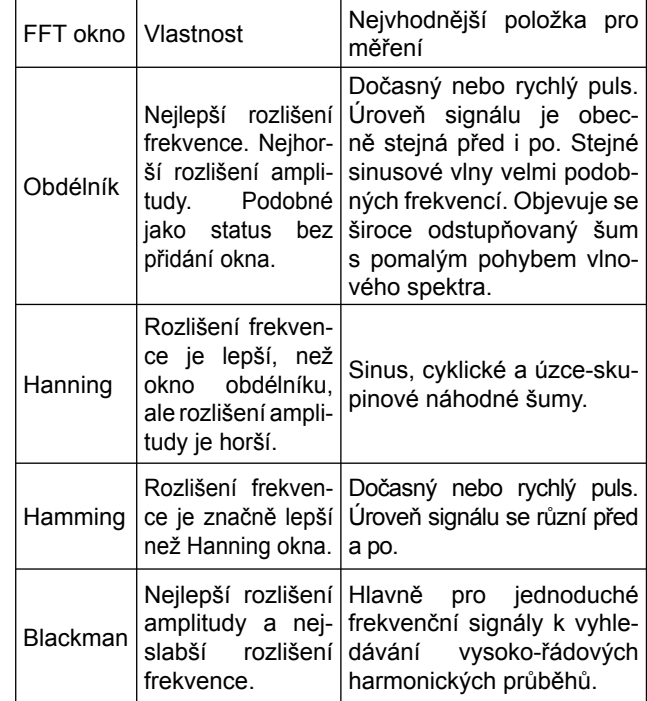

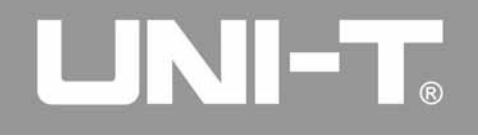

#### Definice

**FFT rozlišení** znamená kvocient vzorkování a matematických bodů. Pokud je hodnota matematického bodu fixní, <sup>m</sup>ěla by být vzorkovací rychlost tak nízká, jak je to možné vzhledem k FFT rozlišení.

**Nyquistova frekvence:** Pro obnovení originální vlnové křivky. Pro vlnové křivky s maximální frekvencí f by měla být použita vzorkovací rychlost nejméně 2f. Toto je známo jako Nyquistovo kritérium stability, kde f je Nyquistova frekvence a 2f je Nyquistova vzorkovací rychlost.

#### **II. Odkazující vlnové křivky**

Zobrazení uložených odkazujících vlnových křivek může být zapnuto nebo vypnuto v menu [REFERENCE]. Vlnové křivky se ukládají v nestabilní paměti osciloskopu a jsou identifikovány následujícími názvy: RefA, RefB. Pro zobrazení, nebo skrytí odkazujících vlnových křivek opakujte tyto kroky:

- 1. Stiskněte tlačítko [REFERENCE] na předním panelu.
- 2. Stiskněte RefA. Vyberte zdroj signálu a poté vyberte pozici zdroje signálu pomocí otáčení mulit-funkčního potenciometru v horní části předního panelu. Můžete vybrat hodnotu od 1 do 10. Po výběru čísla pro ukládání vlnové křivky, např. 1, stiskněte tlačítko recall pro zobra zení vlnové křivky, která je uložena v této pozici.

 Jestliže je vlnová křivka uložená na disku U, vložte disk U a stiskněte [F2]. Jsou zde dvě volby: DSO/USB. Pro zob razení uložené vlnové křivky vyberte USB. Křivka se zob razí na obrazovce. K návratu do předchozího menu stisk <sup>n</sup>ěte tlačítko [F5] CANCEL.

3. Stiskněte RefB. Vyberte druhý zdroj signálu pro matema tickou funkci stejně jako v bodu 2.

 V aktuální aplikaci můžete porovnat aktuální vlnovou křivku s odkazující vlnovou křivkou pro analýzu. Pro zob razení menu vlnové křivky stiskněte tlačítko [REF]. Nasta vení je následující:

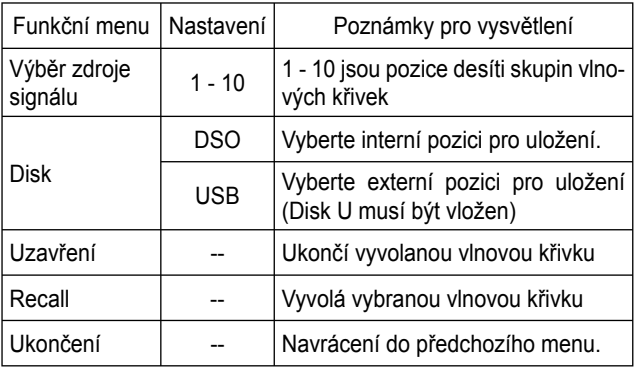

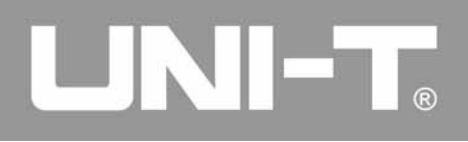

Pro uložení na interní pozici vyberte čísla 1 - 10. V případě ukládání na externí paměť vložte disk U a stiskněte [F2] pro výběr USB disku. Pro uložení vlnové křivky vyberte [SAVE] menu.

## **Nastavení horizontálního systému**

#### **Horizontální potenciometr**

Horizontální potenciometr můžete použít pro změnu horizontální časové základny a pro spuštění horizontální pozice paměti. Vertikální středový bod nad horizontální orientací obrazovky je bod času vlnové křivky. Změnou horizontálního rastru můžete vlnovou křivku snížit nebo zvýšit v závislosti k relativnímu bodu ve středu obrazovky. Když změníte horizontální pozici, pozice odpovídající vlnové křivce se rovněž změní.

Horizontální pozice: Nastavte horizontální pozici kanálu vlnových křivek (včetně matematických). Rozlišení tohoto ovládacího tlačítka se změní s časovou základnou.

Horizontální rozsah: Nastavte hlavní časovou základnu, např.: sec/div. Jestliže je rozšíření časové základny zapnuté, můžete pomocí horizontálního potenciometru změnit prodlevu snímání časové základny a změnit šířku okna.

Menu horizontálního potenciometru: Zobrazení horizontálního menu viz tabulka níže.

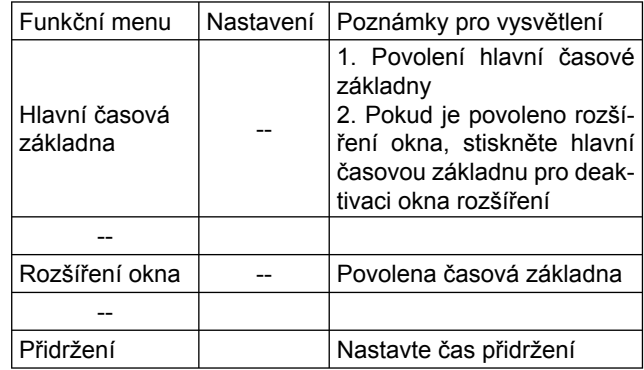

Horizontální ovládání

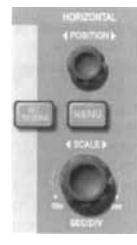

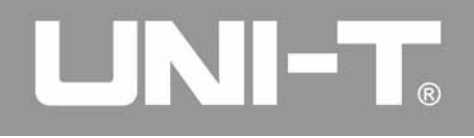

#### **Definice ikon**

- $(1)$  reprezentuje pozici paměti aktuální vlnové křivky.
- 2 reprezentuje pozici paměti spouštěcího bodu.
- 3 reprezentuje pozici spouštěcího bodu v aktuálním okně vlnové křivky.
- 4 horizontální časová základna (hlavní časová základna), např.: sec/div.
- 5 horizontální vzdálenost mezi spouštěcí pozicí a středo vým bodem okna.

#### **Definice**

**Y-T mód:** V tomto módu určuje osa Y napětí a osa T čas. **X-Y mód:** V tomto módu určuje osa X napětí CH1 a osa Y napětí CH2.

**Mód pomalého skenování:** Pokud je horizontální časová základna nastavena na 50ms/div nebo pomaleji, bude přístroj v módu pomalého vzorkování. Pokud zpozorujete nízkou frekvenci signálů v módu pomalého skenování, doporučujeme nastavit vazbu vstupního kanálu na DC.

**Sec/Div:** Horizontální stupnice (časová základna). Pokud je vzorkování vlnové křivky zastaveno (po stisknutí tlačítka [RUN/STOP]), řízení časové základny může rozšířit, nebo stlačit vlnovou křivku.

#### **Okno rozšíření**

Rozšíření okna můžete použít pro zvětšení, nebo zmenšení pásma vlnové křivky. Můžete tak kontrolovat detaily obrázku. Nastavení rozšíření okna musí být pomalejší, než nastavení hlavní časové základny.

Displej s rozšířeným oknem

Horizontální rozšíření časového průběhu

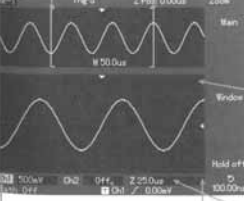

Hlavní časová základna

Zpoždění skenování časové základny

Horizontální rozšíření časového průběhu

V módu rozšíření časové základny je displej rozdělen na dvě části. Horní část zobrazuje originální vlnovou křivku. Tuto oblast můžete přemísťovat doprava nebo doleva pomocí otáčení horizontálním potenciometrem (POSITION). Můžete ji také zvýšit, nebo snížit pomocí otáčení horizontálním potenciometrem (SCALE).

# LINI-T.

## **UT2000/3000: NÁVOD K POUŽITÍ**

Ve spodní části je horizontálně rozšířená vlnová křivka vybrané oblasti originální vlnové křivky. Rozlišení rozšířeného časového pásma je vzhledem k hlavní časové základně vyšší. Vlnová křivka je zobrazená v celé spodní části a koresponduje s vybranou oblastí ve vrchní části. Otáčením horizontálního potenciometru (SCALE) můžete zvýšit rozšířenou časovou základnu. Snížíte tak velikost vybrané oblasti.

#### **X-Y mód**

Tento mód je dostupný pouze pro CH1 a CH2. Po výběru módu X-Y bude horizontální osa zobrazovat napětí CH1, zatímco vertikální osa bude zobrazovat napětí CH2.

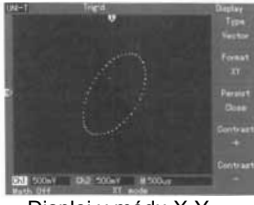

Displej v módu X-Y

**UPOZORNĚNÍ:** V normálním X-Y módu může osciloskop používat pro získání vlnové křivky náhodnou vzorkovací rychlost. Nastavte vzorkovací rychlost a vertikální rozsah kanálu v módu X-Y na jinou hodnotu, než 100MS/s. Obecně bude nižší vzorkovací rychlost podávat obraz v lepší kvalitě.

Následující funkce nemají v módu X-Y žádný efekt:

- Mód automatického měření
- Mód měření kurzorem
- Odkazující nebo matematická vlnová křivka
- Typ vektorového zobrazení
- Horizontální poziční potenciometr
- Kontrola spouštění

## **Nastavení spouštěcího systému**

Spouštění rozhoduje, zda osciloskop nasbíral data a zobrazí vlnovou křivku. Pokud je spouštění správně nastaveno, bude nestabilní zobrazení konvertováno na vlnové křivky. Při sbírání dat nejprve osciloskop posbírá dostatečné množství dat pro vykreslení vlnové křivky na levé straně spouštěcího bodu. Během čekání na spouštěcí podmínku bude osciloskop stále shromažďovat data. Až bude detekováno spuštění, bude osciloskop nepřetržitě shromažďovat dostačující data k vykreslení vlnové křivky na pravé straně spouštěcího bodu. Oblast spouštění určuje nastavení spouštěcí úrovně, tlačítko [MENU] pro menu spouštění, [50%] pro nastavení spouštěcí úrovně na vertikálním středovém bodu signálu a spouštěcí tlačítko [COMPULSORY].

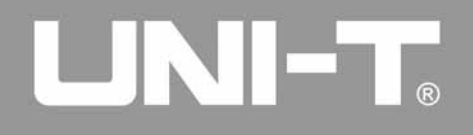

Spouštěcí úroveň: Spouštěcí úroveň nastavuje napětí signálu s ohledem na spouštěcí bod.

[50%]: Nastavuje spouštěcí úroveň na vertikální středový bod amplitudy spouštěcího signálu.

[COMPULSORY]: Pro vytváření povinného spouštěcího signálu. Používá se hlavně v módu spouštění a v "normálním" a "jednoduchém" módu.

[MENU]: Tlačítko pro menu nastavení spouštění.

#### **Ovládání spouštění**

Spouštěcí módy: hrana, puls, video a alternativní.

**Spouštění hranou:** Pokud hrana spouštěcího signálu dosáhne dané úrovně, nastane spuštění.

**Pulsní spouštění:** Pokud šířka pulsu spouštěcího signálu dosáhne přednastavené podmínky spuštění, nastane spuštění.

**Video spouštění:** Převádí pole nebo řádek do standardních video signálů.

**Alternativní spouštění:** Vhodná pro spouštění signálů bez frekvenční koherence.

Dále jsou poznámky pro různá spouštěcí menu.

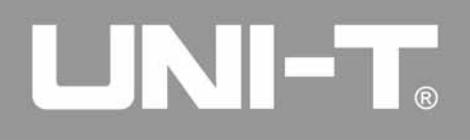

#### **Spouštění hranou**

Spouštění hranou znamená spouštění na hraně signálu. Pokud vyberete "edge trigger", bude osciloskop spouštět na vzestupných nebo sestupných hranách vstupního signálu.

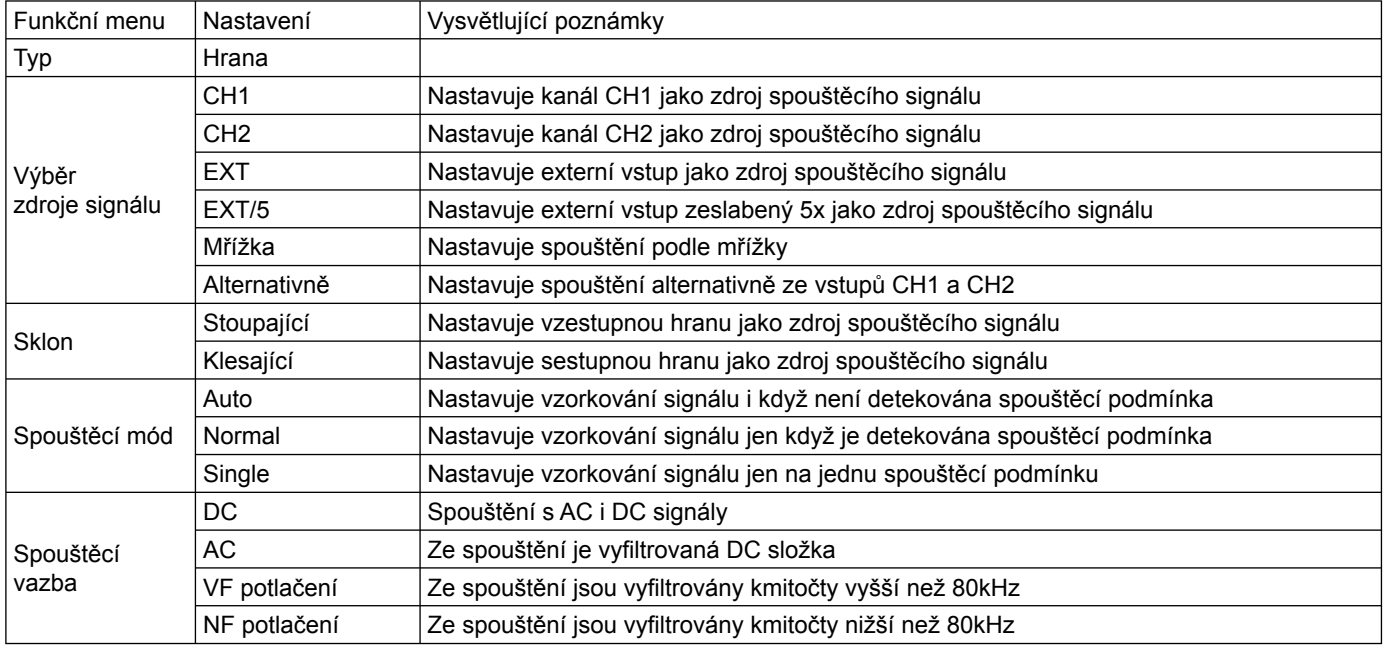

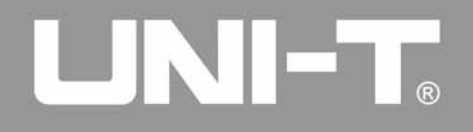

### **Pulsní spouštění**

Pulsní spouštění znamená spouštění časové základny šířkou pulsu. Takto lze dosáhnout mimořádného nastavení podmínek šířky pulsu.

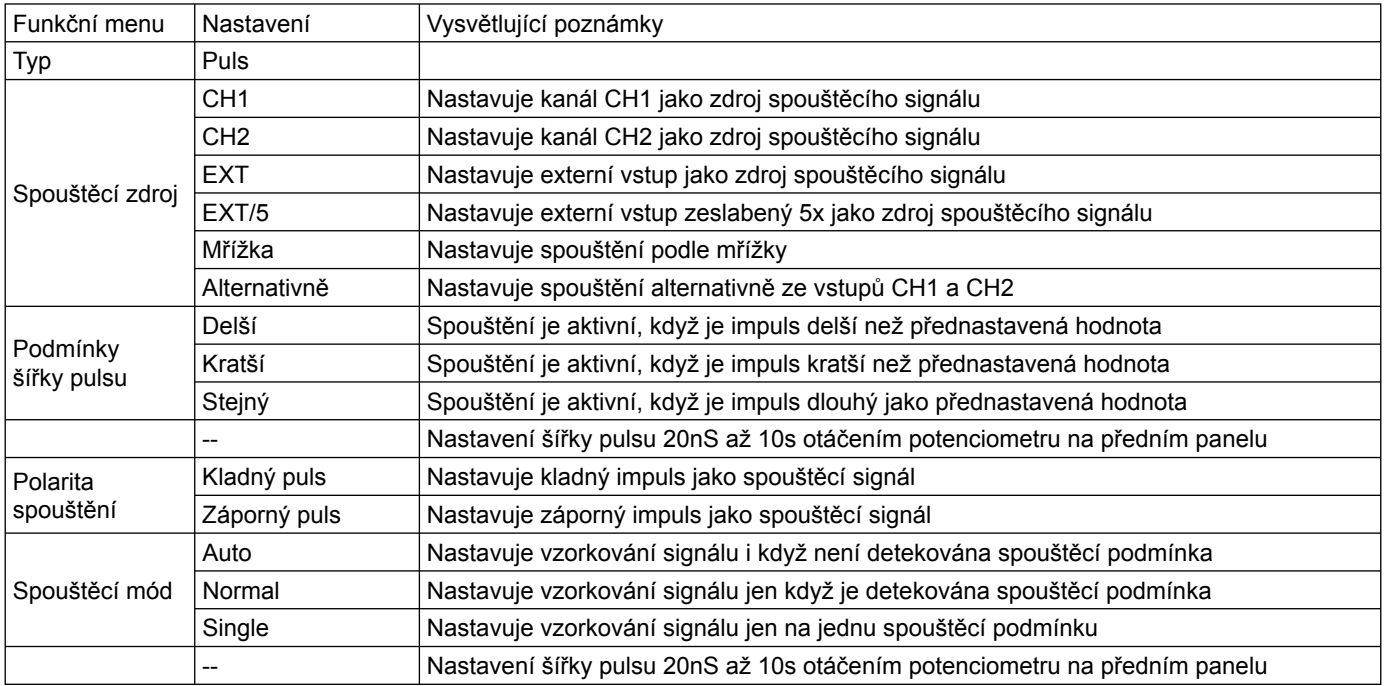

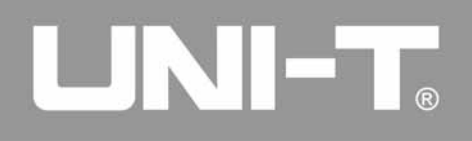

#### **Video spouštění**

Přepíná spouštění pomocí video signálu se standardy NTSC nebo PAL. Přednastavena je DC vazba.

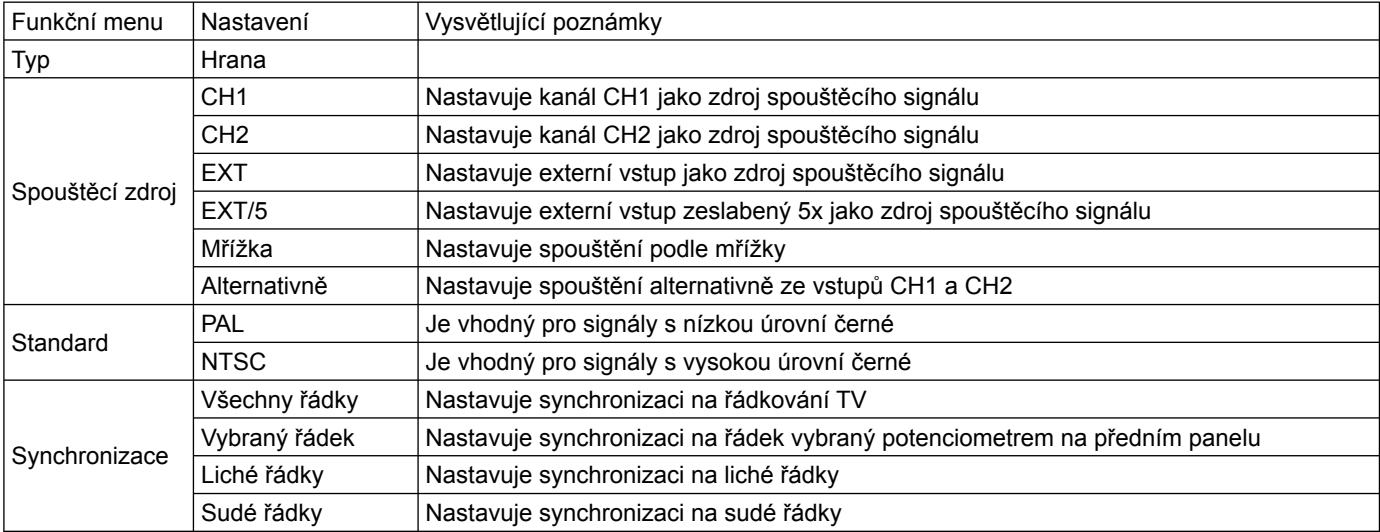

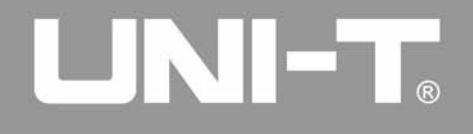

Pokud je zvolen formát video PAL a mód řádek, bude signál na obrazovce vypadat jako na obrázku:

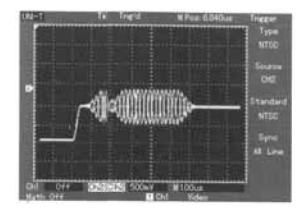

Pokud bude mód FIELD, bude signál na obrazovce vypadat jako na obrázku:

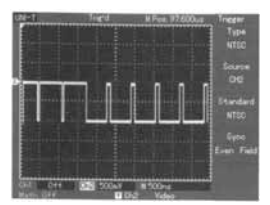

#### **Alternativní spouštění**

Pokud vyberete alternativní spouštění, bude spouštěcí signál prezentován ve dvou vertikálních kanálech. Tento spouštěcí mód je vhodný pro pozorování dvou signálů nesouvisejících signálových frekvencí. Obrázek níže ukazuje vlnovou křivku alternativního spouštění. Spouštěcí menu jsou uvedena v seznamu v tabulce.

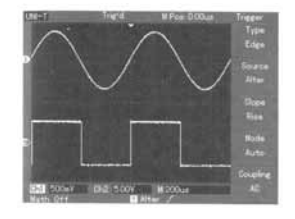

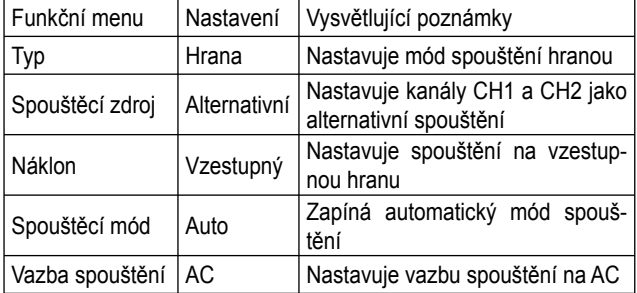

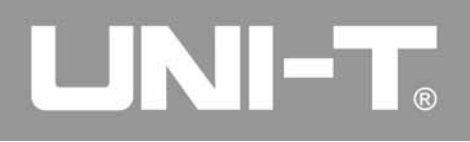

#### **Nastavení vazby spouštění**

Vstup do menu pro nastavení módu vazby spouštění pro stabilní synchronizaci.

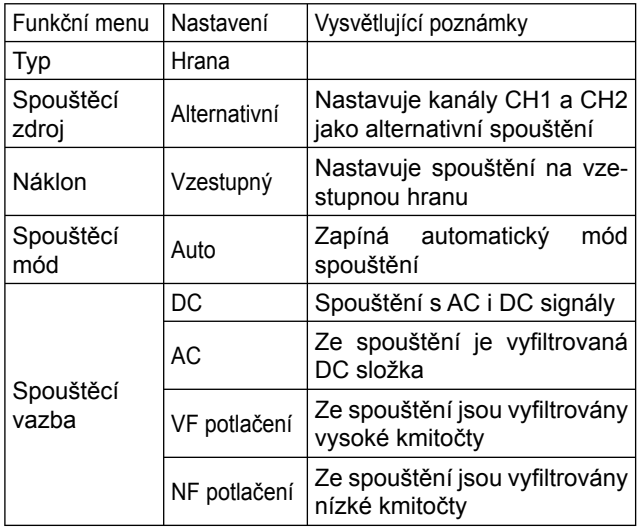

### **Nastavení přidržovacího času**

Přidržovací čas můžete nastavit pro pozorování komplikovaných vlnových křivek (např.: lidský puls). Přidržovací čas znamená čas čekání na spouštění, aby mohlo být zobrazování opět připraveno k použití. Během tohoto času nebude zobrazování křivky spouštěno, dokud neuběhne celý přidržovací čas. Například, jestliže chcete spustit jednu skupinu pulsní série na prvním pulsním úderu, nastavte přidržovací čas na šířku pulsního řetězce. Menu přidržovacího času je uvedeno v tabulce:

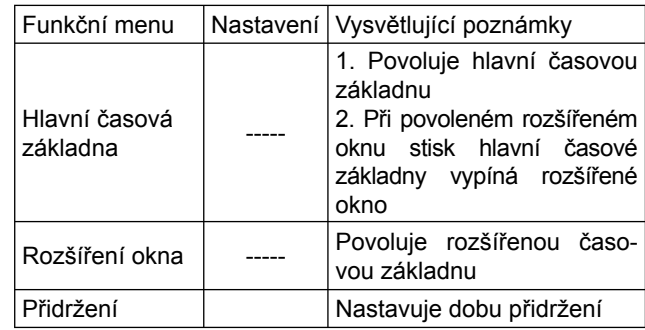

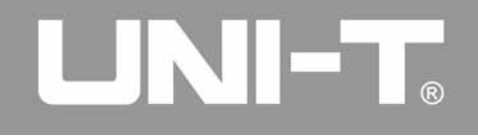

Použití funkce přidržení pro synchronizaci komplikovaných signálů

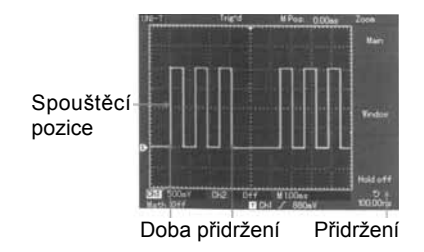

# **Provoz**

- 1. Proveďte následující proceduru signálové synchroniza ce a vyberte hranu, spouštěcí zdroj a sklon ve spouště cím [MENU]. Nastavte úroveň spouštění tak, aby bylo zobrazení vlnové křivky co nejvíce stabilní.
- 2. Pro zobrazení horizontálního menu stiskněte tlačítko v horizontálním [MENU].
- 3. Nastavte multi-funkční kontrolní potenciometr ve vrchní části předního panelu. Přidržovací čas se bude měnit společně se stabilním zobrazením vlnové křivky.

# **Definice**

- **1. Zdroj spouštění:** Spouštění můžete získat z různých zdrojů: vstupní kanál (CH1, CH2), externí spouštění (EXT, EXT/5), mřížka.
	- **■ Vstupní kanál:** Nejběžnějším typem zdroje spouštění je vstupní kanál. Vybraný zdroj spouštění může být normálně aktivní, i když vstup není zobrazen.
	- **■ Externí spouštění:** Tento typ zdroje může spustit třetí kanál během sběru dat v ostatních dvou kanálech. Například můžete používat externí hodiny nebo signál z obvodu, který bude měřen jako zdroj spouštění.

 Zdroje spouštění EXT i EXT/5 používají externí spouštěcí signály z EXT TRIG konektorů. EXT používá přímé sig nály. EXT můžete používat v rozsahu spouštěcí úrovně  $-1.6V$  až  $+1.6V$ .

 EXT/5 dělí úroveň spouštění pěti. Rozsah spouštění se tak rozšíří na -8V až +8V. Osciloskop bude schopný spouštět i při velkých signálech.

**■ Mřížka:** Znamená souřadnicovou síť zdroje energie. Tento spouštěcí mód je vhodný pro pozorování signá lů vztahujících se k mřížce.

 Například: Souvztažnost mezi světelným zdrojem a zdrojem energie - dosáhnutí stabilní synchronizace.

# UNI-T.

## **UT2000/3000: NÁVOD K POUŽITÍ**

- **2. Spouštěcí mód:** Určuje akce osciloskopu při deaktivova ném spouštění. Osciloskop nabízí 3 spouštěcí módy: automatický, normální a jednoduchý.
	- **■ Automatické spouštění:** Systém bude vzorkovat data vlnové křivky, pokud zde nebude žádný vstup signá lového spouštění. Skenovací základna je zobrazena na displeji. Pokud je generován spouštěcí signál, pří stroj automaticky přepne na spouštěcí skenování pro synchronizaci signálu.

*Poznámka: Pokud je časová základna skenované vlnové křivky nastavena na 50ms/div, nebo pomaleji, Auto mód umožní deaktivovat spouštěcí signál.*

- **■ Normální spouštění:** V tomto módu bude osciloskop vzorkovat vlnové křivky pouze za spouštěcích podmí nek. Systém ukončí sběr dat a počká, až zde nebude žádný spouštěcí signál. Pokud bude generován spouš těcí signál, objeví se spouštěcí skenování.
- **■ Jednoduché spouštění:** V tomto módu pouze stisk <sup>n</sup>ěte jedenkrát tlačítko [RUN] a osciloskop bude čekat na spouštění. Jestliže osciloskop detekuje jedno spouštění, začne vzorkovat a zobrazí získanou vlno vou křivku. Potom se zastaví.
- **3. Spouštěcí vazba:** Spouštěcí vazba určuje, jaký signál bude přenášen do spouštěcího obvodu. Módy vazeb jsou DC, AC, potlačení nízkých kmitočtů a potlačení vysokých kmitočtů.
	- **■ DC:** Umožní průchod stejnosměrné složce signálu.
	- **■ AC:** Zachytí DC složku signálu a zeslabí signály pod 10Hz.
	- **■ Potlačení nízkých kmitočtů:** Odstraní DC složku a zeslabí nízké kmitočty pod 80kHz.
	- **■ Potlačení vysokých kmitočtů:** Zeslabí vysoké kmitočty nad 80kHz.
- **4. Před-spouštění/Zpožděné spouštění:** data jsou vzor kována před/po spouštění.

 Spouštěcí pozice je typicky nastavena na horizontál ní střed obrazovky. V tomto případě můžete zobrazit pět sekcí informací z před-spouštění a zpožděného spouštění. Pro nastavení horizontálního posunu vlnové křivky použij te horizontální poziční potenciometr. Uvidíte více před spouštěcích informací. Sledováním před-spouštěcích dat <sup>m</sup>ůžete vidět vlnovou křivku ještě před tím, než se objevil spouštěcí signál. Například, můžete detekovat závadu, která se objeví při startu obvodu. Pozorování a analý za spouštěcích dat Vám může pomoci identifikovat příči nu závady.

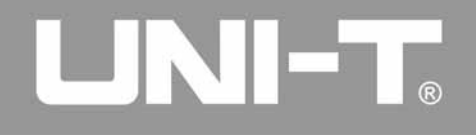

## **Nastavení systému vzorkování**

Tlačítko [ACQUIRE] je funkční tlačítko pro systém vzorkování.

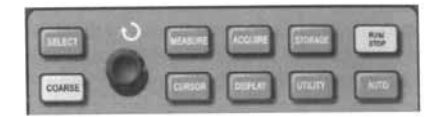

Stiskněte tlačítko [ACQUIRE] pro vstup do menu vzorkování. Lze nastavit následující vzorkovací módy:

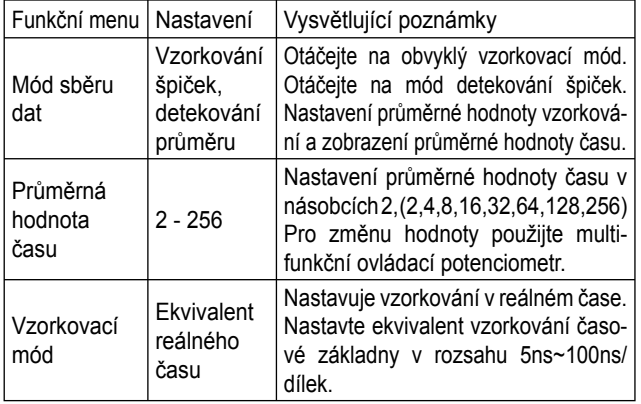

Změnou nastavení můžete pozorovat následující změny v zobrazení vlnové křivky. Jestliže signál obsahuje šum, pokud není vybráno průměrné vzorkování a pokud je vybráno 32-násobné průměrné vzorkování, uvidíte následující zobrazení vlnové křivky:

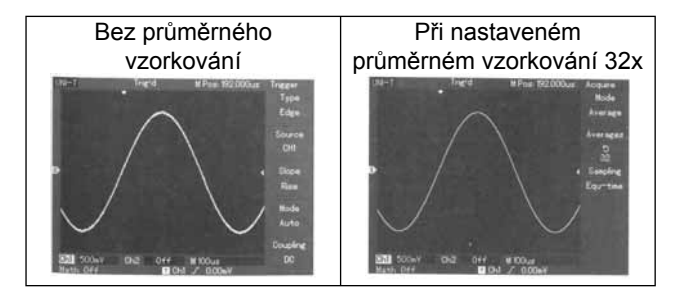

#### *Poznámka:*

- *1. Pro pozorování jednoduchých signálů používejte vzor kování v reálném čase.*
- *2. Pro pozorování vysoko-frekvenčních cyklických signálů používejte ekvivalentní vzorkování.*
- *3. Pro snížení náhodného šumu zobrazovaného signálu vyberte průměrné vzorkování a zvyšte průměr čísla násobných časů, například z 2 na 256.*

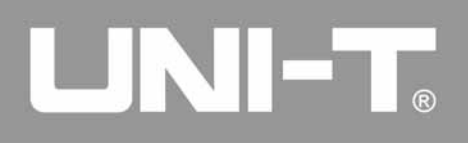

#### **Definice**

**Vzorkování v reálném čase:** V tomto módu bude systém shromažďovat data, aby zaplnil paměť. Maximální vzorkovací rychlost je 500MS/s. Při nastavení na 50ns, nebo rychleji, bude osciloskop automaticky provádět interpolaci. Například, vložení vzorkovacího bodu mezi ostatní body vzorkování.

**Ekvivalentní vzorkování:** Je opakovaný vzorkovací mód, který umožňuje detailní pozorování opakovaného cyklického signálu. V ekvivalentním vzorkovacím módu je horizontální rozlišení o 40ps vyšší, než v módu reálného času, například 25GS/s ekvivalentně.

**Vzorkovací mód:** Osciloskop obnovuje vlnovou křivku pomocí vzorkovacích signálů v pravidelných intervalech.

**Mód detekování vrcholu:** V tomto módu identifikuje osciloskop maximální a minimální hodnoty vstupních signálů na každém vzorkovacím intervalu a používá tyto hodnoty pro zobrazení vlnové křivky. Osciloskop může sbírat a zobrazovat úzké pulsy, které by jinak byly vynechány ve vzorkovacím módu. Šum se Vám v tomto módu může zdát více znatelný.

**Průměrný mód:** Osciloskop získá několik vlnových křivek a z průměrné hodnoty zobrazí konečnou vlnovou křivku. Tento mód můžete používat pro snížení náhodného šumu.

## **Nastavení zobrazovacího systému**

Tlačítko [DISPLAY] je funkční tlačítko pro nastavení zobrazovacího systému.

Funkční tlačítka pro zobrazovací systém

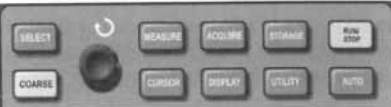

Stiskněte tlačítko [DISPLAY] pro vstup do menu displeje.

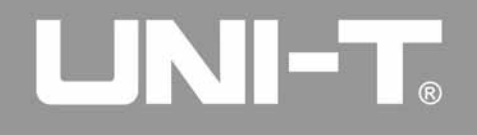

#### Lze nastavit následující zobrazovací módy:

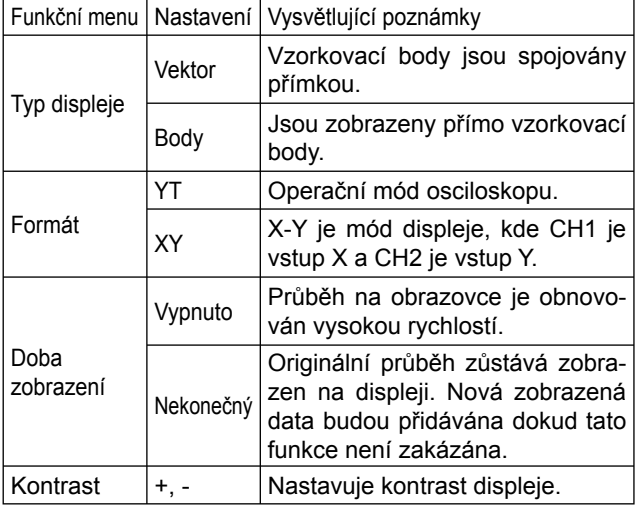

#### **Klíčové body**

**Typ zobrazení:** Vektorové zobrazení vyplní mezery mezi sousedními vzorkovacími body. Tečky zobrazují pouze vzorkovací body.

**Obnovovací rychlost:** Obnovovací rychlost udává počet, kolikrát digitální uložení osciloskopu obnoví zobrazení vlnové křivky za sekundu. Obnovovací rychlost ovlivňuje schopnost pozorovat pohyby signálu.

#### **Uložení a vyzvedávání**

Tlačítko [SAVE] v kontrolní zóně slouží pro ukládání.

Funkční tlačítka pro vzorkovací systém (ukládání)

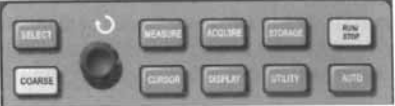

Stiskněte tlačítko [SAVE] pro aktivaci menu nastavení. Toto menu umožňuje ukládat, nebo vyzvedávat vlnové křivky a nastavit uložené dokumenty v interní paměti a v USB paměti, a ukládat a aktivovat dokumenty vlnových křivek a nastavovat dokumenty v USB zařízení.

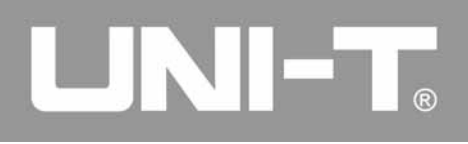

#### **Vnitřní paměť**

1. Pro vstup do menu typu stiskněte tlačítko [SAVE]. Zde máte na výběr ze tří typů: vlnová křivka, nastavení a pozi ce. Vyberte WAVEFORM pro vstup do ukládacího menu pro vlnové křivky.

Menu uložení průběhu:

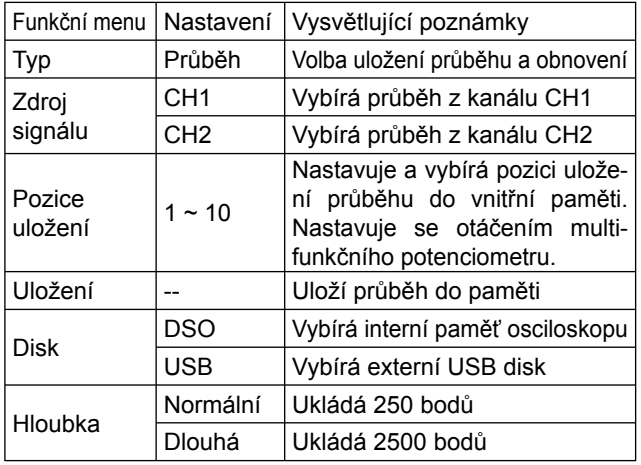

2. Pro vstup do menu ukládání nastavení vyberte SETUP Menu nastavení ukládání:

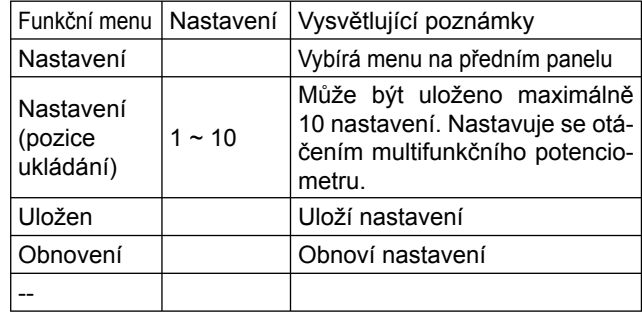

3. Pro vstup do menu ukládání pozice vyberte POSITION Menu pozice ukládání:

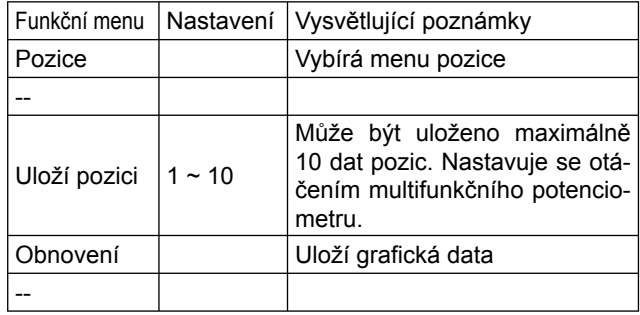

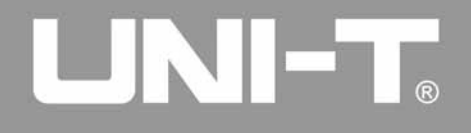

## **Nastavení alternativních funkcí**

Tlačítko [UTILITY] je funkční tlačítko pro nastavení alternativních funkcí.

Funkční tlačítka pro vzorkovací systém

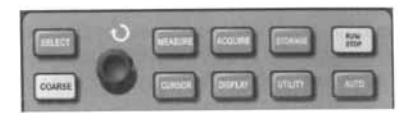

Stiskněte tlačítko [UTILITY] pro vstup do menu alternativních funkcí.

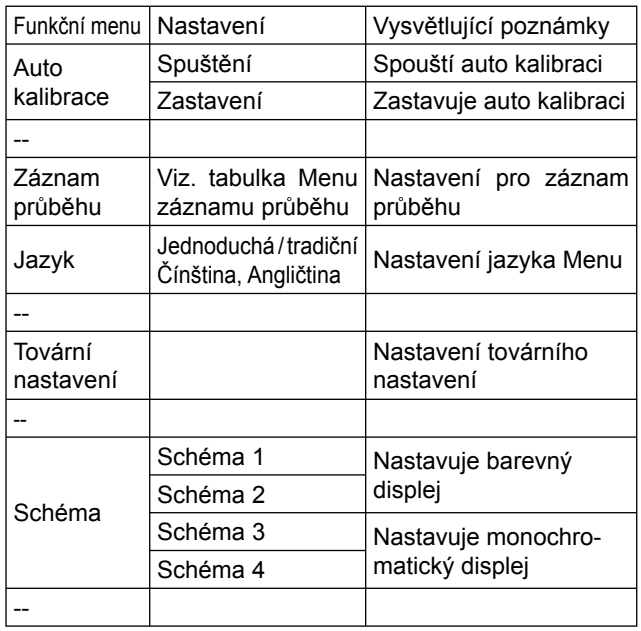

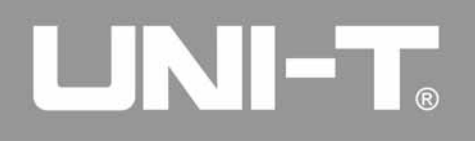

## Menu záznamu průběhu

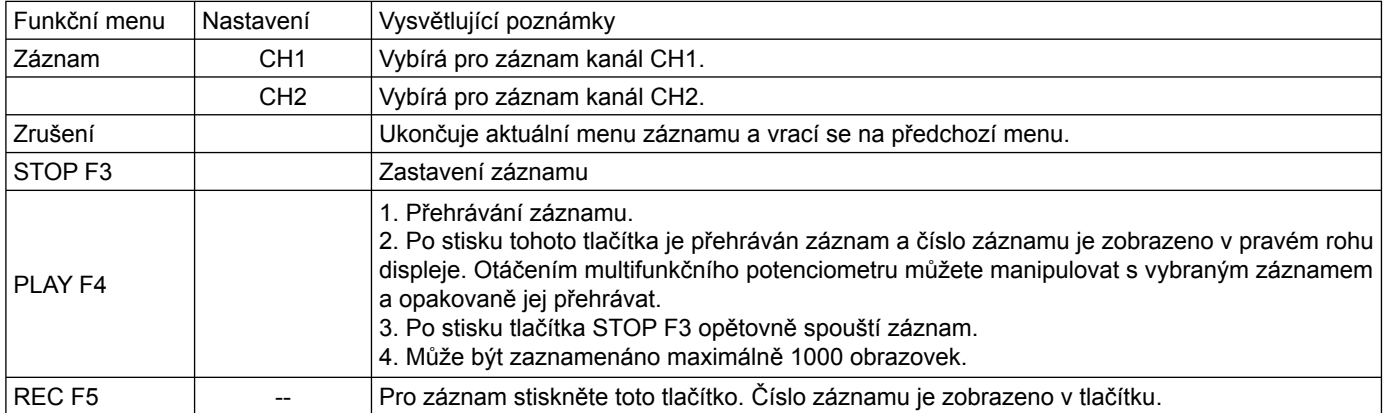

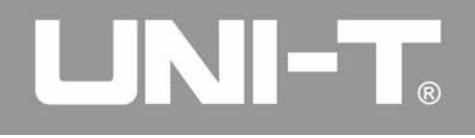

## **Důležité body**

**Automatická kalibrace:** Naměřené chyby způsobené změnami prostředí můžete opravovat pomocí funkce Automatické kalibrace. Tento proces můžete spustit, kdykoliv je to nutné. Aby byla kalibrace přesnější, zapněte osciloskop a nechte ho 20 minut zahřát. Poté stiskněte tlačítko [FUNCTI-ON] a následujte pokyny na obrazovce.

**Výběr jazyka:** Osciloskopy série UT2000/3000 umožňují provoz v mnoha jazycích. Pro výběr zobrazovaného jazyka stiskněte tlačítko [FUNCTION] a vyberte požadovaný jazyk.

**Automatické měření:** Tlačítko [UTILITY] je funkční tlačítko pro automatické měření. Pro seznámení s tímto tlačítkem si přečtěte následující instrukce.

Funkční tlačítka pro vzorkovací systém (automatické měření)

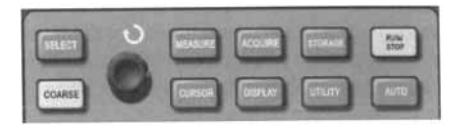

#### **Příklady použití**

Menu měření osciloskopu je schopno měřit 20 parametrů vlnových křivek.

Stiskněte tlačítko [MEASURE] pro vstup do zobrazení menu <sup>m</sup>ěření parametrů, které má 5 zón pro simultánní zobrazení naměřených hodnot. Těmto zónám odpovídají po řadě tlačítka [F1 - F5]. Při výběru typu měření v jakékoliv zóně stisk<sup>n</sup>ěte odpovídající funkční tlačítko pro vstup do menu voleb.

Menu voleb pro měření umožňuje vybrat napětí nebo čas. Pro vstup na měření času, nebo napětí, stiskněte tlačítko [F1 - F5] a poté se vraťte do menu zobrazování měření. Můžete také stisknout tlačítko [F5] a vybrat [ALL PARA-METERS]. Zobrazí se všechny měřené parametry napětí i času. Pro výběr kanálu stiskněte [F2] (měření může být prováděno pouze když je kanál dostupný). Jestliže nechcete <sup>m</sup>ěnit aktuální typ měření, stiskněte [F1] pro návrat do menu zobrazení parametrů měření.

Příklad 1: Zobrazení naměřené hodnoty rozkmitu CH2 v zóně [F1]. Vykonejte tyto kroky:

- 1. Pro vstup do menu voleb typu měření stiskněte [F1].
- 2. Pro výběr kanálu 2 (CH2) stiskněte [F2].
- 3. Pro výběr napětí stiskněte [F3].
- 4. Stiskněte tlačítko [F5] (1/4 příští stránky) a uvidíte hodno tu rozkmitu na pozici [F3].

# UNI-T.

## **UT2000/3000: NÁVOD K POUŽITÍ**

5. Pro výběr hodnoty rozkmitu stiskněte [F3] a přístroj se poté automaticky navrátí do menu zobrazení měření parametrů.

Na první straně menu měření je hodnota rozkmitu zobrazena v zóně [F1].

Příklad 2: Nastavte zpožděné měření. Funkci zpožděného <sup>m</sup>ěření můžete používat k měření časového intervalu mezi vzestupnou hranou dvou signálů. Například časový interval mezi vzestupnou hranou prvního cyklu určitého signálu a vzestupnou hranou prvního cyklu jiného signálu. Měřte následovně:

- 1. V menu měření vyberte zobrazení zóny pro hodnoty zpo žděného měření.
- 2. Pro vstup do menu zpoždění stiskněte [F2].
- 3. Vyberte odkazující signálový zdroj: CH1, a poté vyberte zdroj zpožděného signálu: CH2.
- 4. Stiskněte [F5] pro potvrzení. Zpožděné měření je nyní zobrazeno ve vybrané zóně.

## **Automatické měření parametrů napětí**

Série osciloskopů UT2000/3000 umožňuje automaticky měřit následující parametry napětí: hodnotu rozkmitu, maximální hodnotu, minimální hodnotu, průměrnou hodnotu, střední kvadratickou hodnotu, vrcholovou hodnotu a základní hodnotu.

Definice těchto parametrů jsou následující:

- Hodnota rozkmitu (Vpp): Hodnota napětí z nejvyššího bodu po nejnižší bod vlnové křivky.
- Maximální hodnota (Vmax): Hodnota napětí z nejvyššího bodu k uzemnění (GND) vlnové křivky.
- Minimální hodnota (Vmin): Hodnota napětí z nejnižšího bodu k uzemnění (GND) vlnové křivky.
- Hodnota amplitudy (Vamp): Hodnota napětí z horní do spodní části vlnové křivky.
- Vrcholová hodnota (Vtop): Hodnota napětí z vrcholové úrovně k uzemnění (GND) vlnové křivky.
- Základní hodnota (Vbase): Hodnota napětí z úrovně základny k uzemnění (GND) vlnové křivky.
- Přesah: Poměr hodnot rozdílu mezi maximální hodnotou a horní hodnotou vlnové křivky pro hodnotu amplitudy.
- Předkmit: Poměr hodnot rozdílu mezi minimální hodnotou a základní hodnotou vlnové křivky pro hodnotu amplitu dy.
- Průměrná hodnota: Průměrná amplituda signálů v jed nom cyklu.
- Střední kvadratická hodnota (Vrms): Efektivní hodnota.
- Energie generovaná konverzí AC signálu během jednoho cyklu s ohledem na DC složku, které produkuje ekviva lentní energii, například střední kvadratická hodnota.

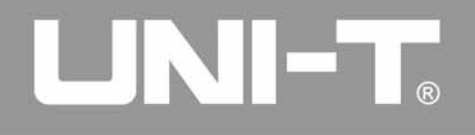

#### **Automatické měření parametrů času**

Série osciloskopů UT2000/3000 umožňuje automaticky <sup>m</sup>ěřit frekvence signálů, cyklů, náběhu, doběhu, šířky kladného pulsu, šířky záporného pulsu, zpoždění 1→2 (stoupající okraj), zpoždění 1→2 (klesající okraj), pozitivní pomě<sup>r</sup> výkonu, negativní poměr výkonu.

Definice těchto parametrů jsou následující:

- Náběh: Čas, který je potřebný, aby vlnová křivka vzrostla z 10% na 90%.
- Doběh: Čas, který je potřebný, aby vlnová křivka klesla z 90% na 10%.
- Kladný puls (+ ší<sup>ř</sup>ka): Ší<sup>ř</sup>ka pulsu pozitivního pulsu na 50% amplitudě.
- Záporný puls (- ší<sup>ř</sup>ka): Ší<sup>ř</sup>ka pulsu negativního pulsu na 50% amplitudě.
- Zpoždění 1→2 (Vzestupná hrana): Zpožděný čas vze stupné hrany CH1, CH2.
- Zpoždění 1→2 (Sestupná hrana): Zpožděný čas sestup né hrany CH1, CH2.
- Pozitivní poměr výkonu (+ výkon): Poměr šířky pozitivní ho pulsu na cyklu.
- Negativní poměr výkonu (+ výkon): Poměr šířky negativ ního pulsu na cyklu.

## **Menu měření**

Stiskněte [MEASURE] pro zobrazení zón pěti měřených hodnot. Pro vstup do menu voleb měření stiskněte F1 - F5, jako je zobrazeno v tabulce.

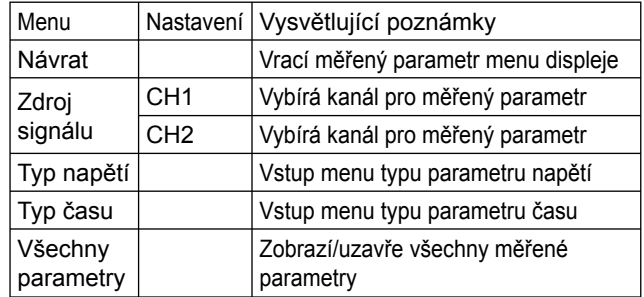

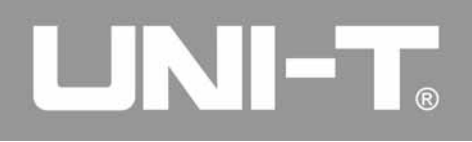

## Menu typu napětí je zobrazeno v následujících tabulkách

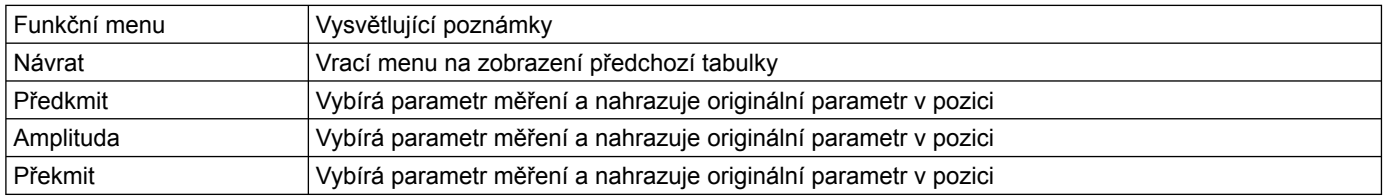

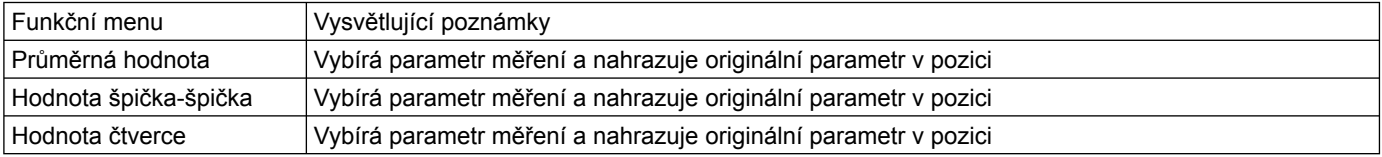

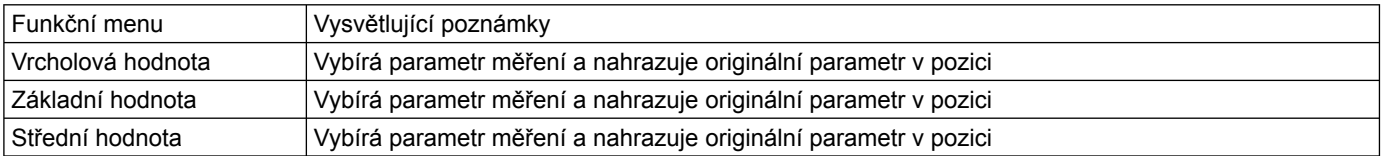

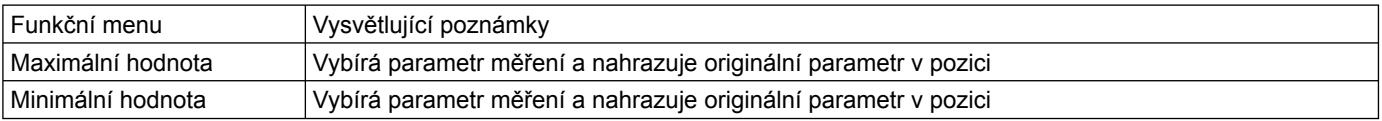

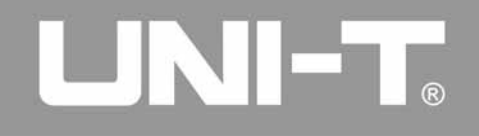

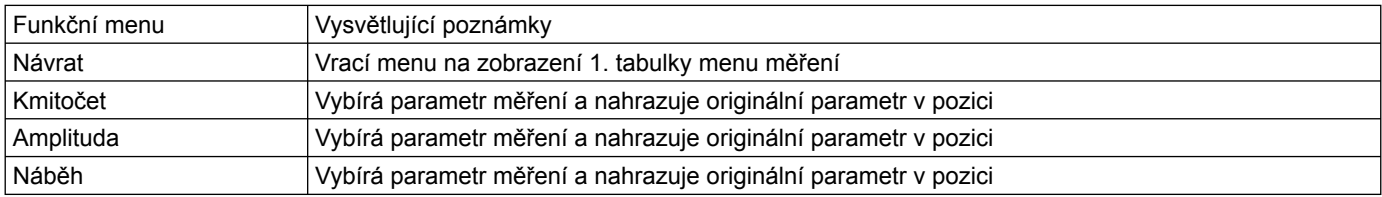

Menu typu času je zobrazeno v následujících tabulkách

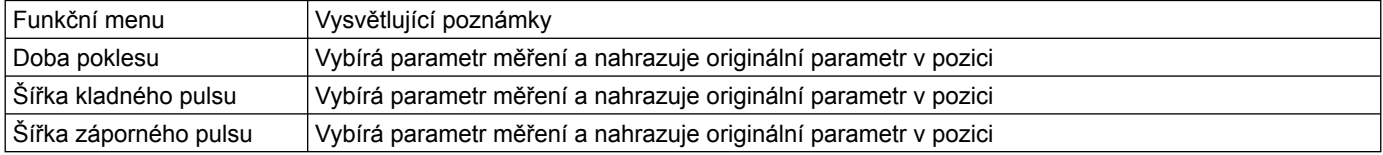

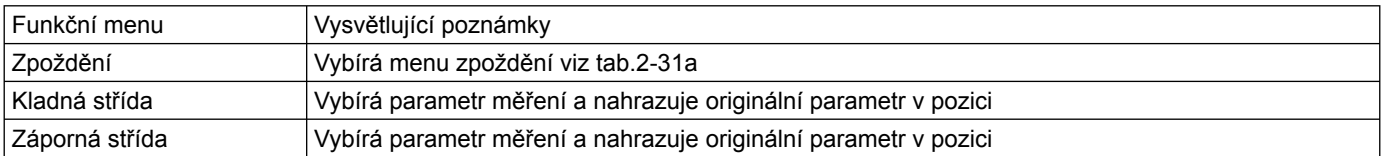

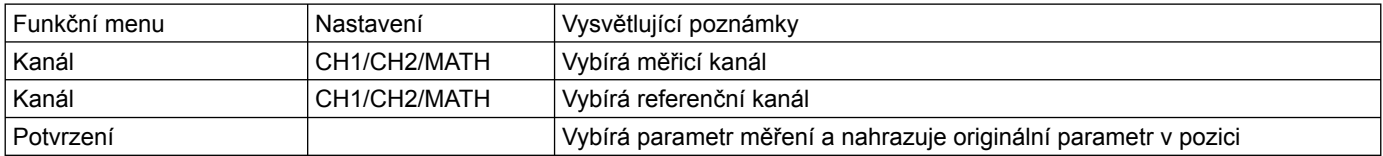

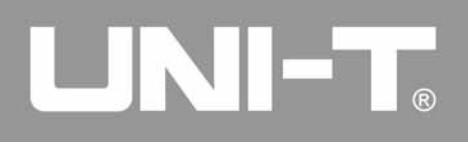

#### **Kurzorové měření**

Pro zobrazení ukazatele měření a menu ukazatele stiskněte [CURSOR], nastavte pozici ukazatele otáčením multifunkčního potenciometru. Jak je ukázáno na obrázku dole, [CURSOR] v ovládací zóně je ovládacím prostředkem pro ukazatel měření.

Ovládací prostředí pro vzorkovací systém (ukazatel)

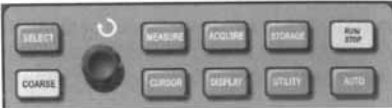

V režimu [CURSOR] můžete posunutím ukazatele také provádět měření. Můžete si vybrat ze tří režimů: napětí, čas a stopování. Při měření napětí stiskněte [SELECT] a [COAR-SE TUNE] na předním panelu. Pozice dvou ukazatelů <sup>m</sup>ůžete nastavit multifunkčním potenciometrem na měření napětí ∆V. Podobně můžete měřit čas nastavením potenciometru ∆T. Když je přístroj v režimu stopování a na displeji je zobrazena křivka, můžete vidět stopu ukazatele jak mění signál automaticky (nebo při automatické změně signálu).

- 1. Měření napětí/času: Ukazatel 1 nebo ukazatel 2 se zob razí současně. Nastavte jejich pozici na displeji mul tifunkčním potenciometrem a pomocí tlačítka [SELECT] vyberte, který z ukazatelů chcete nastavit. Zobrazené <sup>m</sup>ěření je napětí nebo čas mezi dvěma ukazateli.
- 2. Režim stopování: Horizontální a vertikální ukazatelé se kříží aby vytvořili ukazatel ve tvaru kříže. Ten se sám automaticky umístí na křivku. Horizontální pozici ukaza tele křivky můžete nastavit pomocí multi-funkčního potenciometru. Osciloskop rovněž zobrazí souřadnici bodu ukazatele.
- 3. Pokud funkce ukazatele není aktivována, naměřená hod nota je automaticky zobrazena v pravém horním rohu displeje.

#### **Spouštěcí tlačítko**

V pravém horním rohu předního panelu je tlačítko [RUN/ STOP], které slouží k zapínání a vypínání přístroje. Když toto tlačítko stisknete, rozsvítí se zelená dioda a osciloskop se zapne. Při následujícím stisknutí tohoto tlačítka se rozsvítí červená dioda a přístroj se vypne.

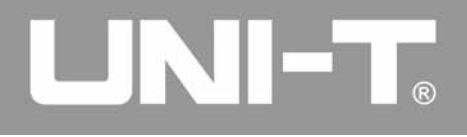

#### Tlačítko [RUN/STOP]

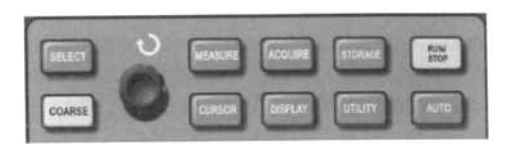

#### **RUN/STOP**

Zobrazení spojité křivky nebo zastavení tohoto zobrazení. Pokud chcete, aby osciloskop zobrazoval křivku spojitě, stiskněte tlačítko [RUN/STOP] znovu. Po opětovném stisknutí se zobrazení křivky zastaví. Tlačítko slouží k přepínání mezi zobrazováním a zastavováním průběhu křivky. V režimu Run se rozsvítí zelená dioda a na displeji se zobrazí nápis AUTO. V režimu Stop se rozsvítí červená dioda a na displeji se zobrazí nápis STOP.

#### **Automatické nastavení**

Jak je ukázáno nahoře, automatické nastavení může zjednodušit obsluhu přístroje. Stiskněte tlačítko [AUTO] a osciloskop automaticky nastaví vertikální faktor vertikální odchylky a horizontální rozsah času vzhledem k amplitudě<sup>a</sup> frekvenci křivky a zajistí, aby bylo zobrazení křivky stabilní. Když je přístroj v režimu automatického nastavení, nastavení systému je následující:

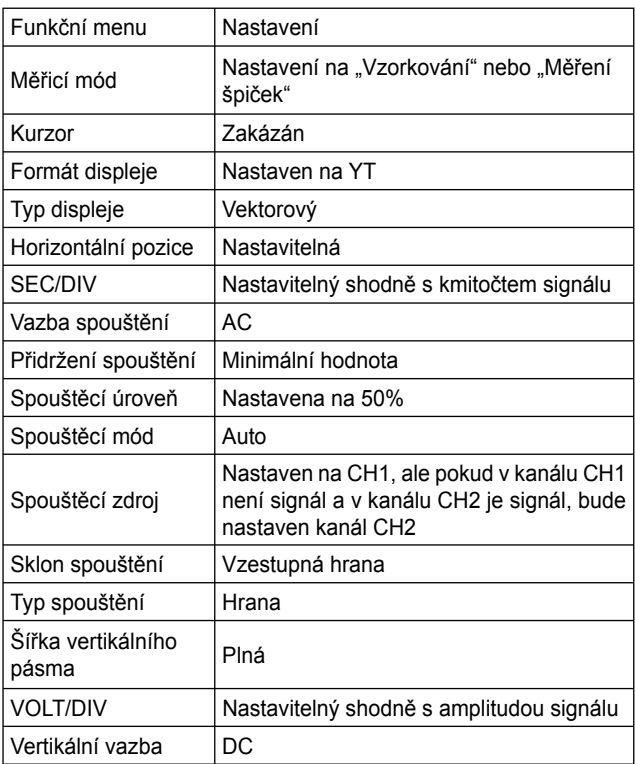

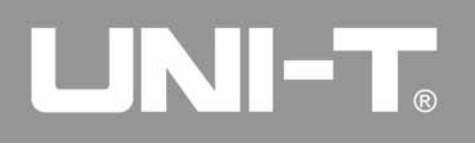

## **Kapitola 3 Praktické příklady**

## **Scénář 1: Měření jednoduchých signálů**

Slouží k pozorování a měření neznámého signálu a rychlému zobrazení křivky a naměřené hodnoty na displeji.

- **1. K rychlému zobrazení signálu proveďte následující kroky**
	- a. V PROBE menu nastavte faktor zeslabení na 10x a přepněte na PROBE 10x.
	- b. Připojte sondu kanálu 1 k obvodu.
	- c. Stiskněte [AUTO]. Osciloskop automaticky nastaví a přizpůsobí zobrazení křivky na displeji. V tomto režimu můžete také přizpůsobovat vertikální nebo horizontální rozsah křivky.
- **2. Automatické měření napětí signálu a parametrů času**

 Osciloskop může automaticky měřit nejvyšší zobrazené hodnoty. Pro měření frekvence signálu a rozkmitu pro veďte následující kroky:

- a. Stiskněte [MEASURE], zobrazí se menu automatické ho měření.
- b. Stiskněte [F1], vstoupíte do menu volby možností měření.
- c. Stiskněte [F3], vyberete napětí.
- d. Stiskněte [F5], přejdete na str. 2/4, potom stiskněte [F3], tím vyberete typ měření: rozkmit.
- e. Stiskněte [F2], vstoupíte do menu volby možností <sup>m</sup>ěření, potom stiskněte [F4], tím vyberete čas.
- f. Stiskněte [F2], tím vyberete typ měření: frekvence. Měření hodnoty špička-špička a měření kmitočtu je zob razeno v pozici (F1) a (F2).

Automatické měření

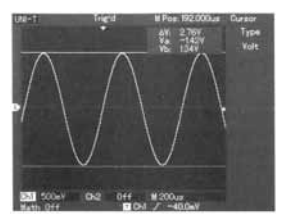

#### **Scénář 2: Pozorování zpoždění sinusoidy procházející přes obvod**

Jako v předchozím scénáři, nastavte PROBE faktor zeslabení kanálu osciloskopu na 10x. Připojte kanál 1 ke vstupu <sup>m</sup>ěřeného obvodu a kanál 2 zapojte na výstup měřeného obvodu.

# **LINIE**

## **UT2000/3000: NÁVOD K POUŽITÍ**

#### **1. Zobrazení signálů kanálů 1 a 2.**

- a. Stiskněte [AUTO].
- b. Nastavte požadovaný horizontální a vertikální rozsah zobrazení.
- c. Stiskněte [CH1], tím vyberete kanál 1. Nastavte verti kální pozici křivky kanálu 1 pomocí příslušného knoflí ku.
- d. Stiskněte [CH2], tím vyberete kanál 2. Stejně jako v prvním kroku nastavte vertikální pozici křivky kanálu 2 tak, aby se křivky kanálů 1 a 2 nepřekrývaly. Usnad ní Vám to pozorování.

#### **2. Měření zpoždění sinusoidy procházející přes obvod**

 a. Když se měřený kanál zpožďuje automaticky: Stiskněte [MEASURE], zobrazí se menu automatické ho zobrazování. Stiskněte [F1], vstoupíte do menu volby možností měření. Stiskněte [F4], vstoupíte do tabulky měření parametrů času. Stiskněte [F5] dva krát, vstoupíte na stranu 3/3. Stiskněte [F2], vyberete zpožděné měření. Stiskněte [F1], vyberte kanál 1 a stiskněte [F2] k vybrání kanálu 2. Potom stiskněte [F5] pro potvrzení. Můžete vidět hodnoty zpoždění kanálů 1 a 2 v zóně [F1].

 b. Křivka je zobrazena na displeji (viz. následující obrá zek).

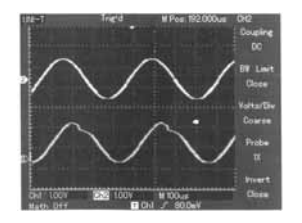

#### **Scénář 3: Získání jednoduchého signálu**

Výhodou osciloskopu je možnost zobrazování necyklických signálů, jako puls, nebo krátkodobé změny v signálu. K získání jednoduchého signálu musíte mít transcendentní znalosti signálu k nastavení spouštěcí úrovně a spouštěcí hrany. Např., pokud je pulsní logický signál úrovně TTL, úroveň spouštění by měla být natavena okolo 2V a spouštěcí hrana na vzestupnou. Pokud si nejste jistí, můžete signál získat z automatického nebo normálního spouštění pro určení spouštěcí úrovně a spouštěcí hrany.

**1. Stejně jako v předcházejícím scénáři nastavte PRO- BE faktor zeslabení kanálu 1**

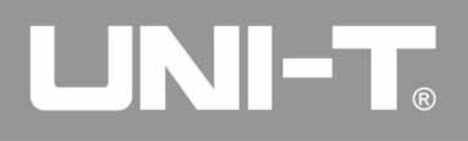

#### **2. Získáte nastavení spouštění**

- a. Stiskněte [MENU] v ovládací zóně spouštění, zobrazí se nastavovací menu spouštění.
- b. V tomto menu nastavte typ spouštění na EDGE (hra na) pomocí tlačítek [F1-F5], nastavte zdroj spouště ní jako CH1, trend nastavte na RISING (vzestupná), režim spouštění na SINGLE (jednoduchý) a vazba spouštění na AC.
- c. Nastavte horizontální časovou základnu a vertikální rozsah na požadované hodnoty.
- d. Otočte [TRIGGER LEVEL] potenciometr na požado vanou úroveň.
- e. Stiskněte [RUN/STOP], signál bude zobrazován pod le nastavených podmínek spouštění. Pokud nějaký signál dosahuje nastavené úrovně spouštění, systém ukáže jeden vzorek a zobrazí jej na displeji. Použitím této funkce můžete snadno získat ojedinělou událost (krátkodobou změnu signálu). Např. pokud získá te náhlý výkyv relativně velké amplitudy: nastavte úro veň spouštění vyšší než normální úroveň signálu. Stiskněte [RUN/STOP] a čekejte. Pokud nastane změ na v signálu, přístroj se automaticky spustí a zobrazí křivku okamžitě před a po spouštění. Otáčením poten ciometru pro horizontální pozici na předním panelu <sup>m</sup>ůžete nastavit spouštěcí pozici horizontálně, abyste dosáhli negativního zpoždění spouštění různých délek pro snadné pozorování křivky před změnou.

Jednoduchý signál

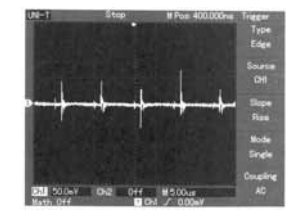

#### **Scénář 4: Redukce náhodného šumu signálu**

Pokud se v měřeném signálu objeví náhodný šum (rušení), <sup>m</sup>ůžete nastavit osciloskop, aby tento šum redukoval a tím snížil rušení křivky signálu během měření (křivka je zobrazena níže).

Redukce náhodného šumu signálu

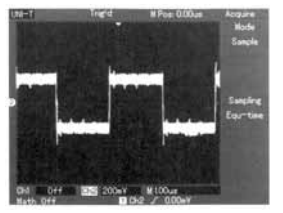

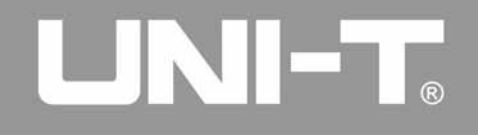

#### **1. Stejně jako v předchozím scénáři nastavte PROBE faktor zeslabení kanálu 1**

 **2. Zapojte signál, abyste získali stabilní zobrazení křivky** 

Zopakujte instrukce k obsluze stejně jako v předcho zím scénáři. V předchozí kapitole najdete přehled nastavení horizontální časové základny a vertikálního rozsahu.

#### **3. Zlepšování spouštění nastavením vazby spouštění**

- a. Stiskněte [MENU] ve spouštěcí zóně, zobrazí se menu nastavení spouštění.
- b. Nastavte TRIGGER COUPLING (vazba spouštění) na LOW FREQUENCY SUPPRESSION (potlače ní nízkých kmitočtů). Zvolením Low frequency suppression se potlačí kmitočty nižší než 80 kHz. Nastavením LOW FREQUENCY SUPPRESSION nebo HIGH FREQUENCY SUPPRESSION, <sup>m</sup>ůžete potlačit nízké nebo vysoké kmitočty a dosáhnout tak stabilního spouštění.

#### **4. Redukce zobrazení šumu nastavením vzorkovací ho režimu**

 a. Pokud naměřený signál obsahuje rušení a křivka je příliš hrubá, použijte průměrný vzorkovací režim k eliminaci náhodného rušení a snížení velikosti

 křivky pro snadné pozorování. Po dosáhnutí prů <sup>m</sup>ěru se rušení zredukuje a detaily signálu budou jasnější. Proveďte následující kroky:

 Stiskněte [ACQUIRE] v zóně menu na předním panelu, zobrazí se vzorkovací nastavovací menu. Stiskněte [F1] pro nastavení získávání režimu na MEAN, potom stiskněte [F2] k nastavení průměrné hodnoty časů v násobcích 2, např. z 2 na 256, dokud nedosáhnete požadovaného zobrazení křiv ky (viz. obrázek).

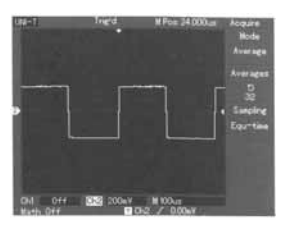

 b. Můžete také snížit jas vlnové křivky. Snížíte tak šum.

 Upozornění: V módu průměrného vzorkování se sníží rychlost zobrazení vlnové křivky. Je to normální jev.

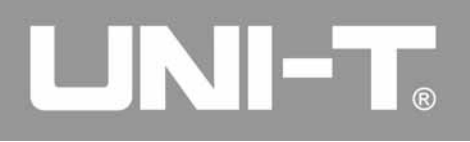

#### **Scénář 5: Použití kurzorů pro měření**

Osciloskop může měřit 20 parametrů vlnových křivek. Všechny tyto parametry mohou být měřeny s kurzory. Pomocí kurzorů můžete rychle změřit čas a napětí.

#### **Měření frekvence SINC prvního vrcholu**

 K měření SINC frekvence hrany stoupajícího signálu vykonejte tyto kroky:

- a. Stiskněte tlačítko [CURSOR] pro zobrazení menu měření kurzoru.
- b. Stiskněte tlačítko [F1] pro nastavení typu kurzoru pro čas.
- c. Otočte multi-funkčním potenciometrem a nastavte kurzor 1 na SINC první vrchol.
- d. Stiskněte tlačítko [SELECT] pro výběr kurzoru. Poté otočte multi-funkčním potenciometrem znovu a nastav te kurzor 2 na SINC první vrchol. Menu kurzoru auto maticky zobrazí hodnotu 1/ΔT. Například frekvenci tohoto bodu.

#### *Poznámka:*

 *Pokud používáte kurzor při měření napětí proveďte pou ze krok 2 a nastavte typ kurzoru na napětí.*

Měření za pomocí kurzoru

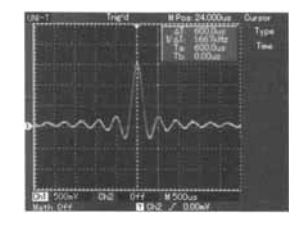

## **Scénář 6: Použití X-Y funkce**

Pro kontrolu rozdílu fází mezi dvěma kanály.

Příklad: K měření kolísání fáze při průchodu signálu obvodem připojte osciloskop k obvodu a sledujte vstupní a výstupní signály.

 Pro kontrolu vstupů a výstupů obvodů v grafu X-Y vyko nejte tyto kroky:

- a. Nastavte zeslabovací faktor sondy na 10x. Nastavte přepínač sondy na 10x.
- b. Připojte CH1 sondu do vstupního obvodu. Připojte CH2 sondu do výstupního obvodu.
- c. Jestliže se kanál nezobrazí, stiskněte tlačítko [CH1] a [CH2] pro aktivaci obou kanálů.
- d. Stiskněte tlačítko [AUTO].

# UNI-T.

## **UT2000/3000: NÁVOD K POUŽITÍ**

- e. Otočte vertikálním stupnicovým potenciometrem tak, aby amplituda obou kanálů byla přibližně stejná.
- f. Stiskněte tlačítko [DISPLAY] v horizontální zóně pro vyvolání horizontálního menu.
- g. Stiskněte tlačítko [F2] pro výběr X-Y. Osciloskop bude zobrazovat vstup a výstup obvodů.
- h. Pro nejlepší zobrazení vlnové křivky ještě nastavte vertikální stupnicový a vertikální poziční knoflík.
- i. Pomocí zobrazení eliptického grafu můžete měřit a počítat rozdíl fází (viz. obrázek níže).

## Signál musí být ve středu

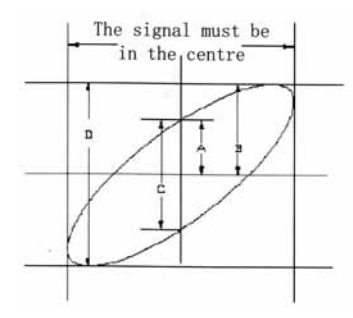

Jestliže je sin $θ = \frac{A}{B}$  nebo  $\frac{C}{D}$ ,

θ bude úhel rozdílu mezi dvěma kanály. Definice A, B, C, D je uvedena v obrázku naho<sup>ř</sup>e. Úhel rozdílu je

$$
\theta = \pm \arcsin\left(\frac{A}{B}\right)
$$
nebo  $\theta = \pm \arcsin\left(\frac{C}{D}\right)$ .

Jestliže je hlavní osa elipsy v kvadrantu I a III, úhel rozdílu bude:

$$
(\frac{0\sim\pi}{2})\text{ nebo }(\frac{3\pi\sim2\pi}{2}).
$$

Jestliže je hlavní osa v kvadrantech II a IV, měl by úhel rozdílu být v kvadrantech II a III, například uvnitř

$$
(\frac{\pi \sim \pi}{2}) \text{ nebo } (\frac{\pi \sim 3}{2}).
$$

Navíc, pokud jsou měřené rozdíly frekvencí a fází dvou signálů složené (četné), můžete počítat souvztažnost frekvence a fáze mezi dvěma signály.

Tabulka rozdílu X a Y fáze

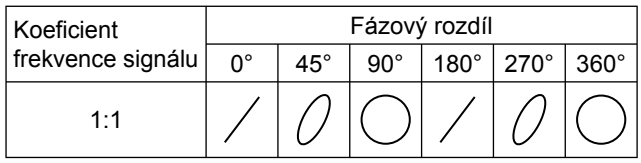

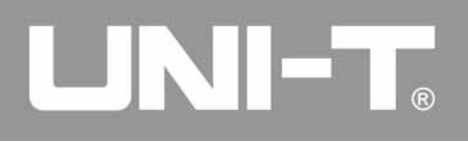

#### **Scénář 7: Spouštění video signálu**

Pro pozorování video signálu použijte funkci video spouštění, dosáhnete tak stabilního zobrazení video signálu.

#### **Spouštění video polem**

Pro spouštění video polem vykonejte tyto kroky:

- a. Pro zobrazení spouštěcího menu stiskněte tlačítko [MENU].
- b. Pro výběr typu videa stiskněte tlačítko [F1].
- c. Pro nastavení zdroje spouštění na CH1 stiskněte tlačítko [F2].
- d. Pro výběr video standardu PAL stiskněte tlačítko [F3].
- e. Pro výběr synchronizace ODD FIELD nebo EVEN FIELD stiskněte tlačítko [F4].
- f. Nastavte horizontální časovou základnu pomocí hori zontálního potenciometru tak, aby zobrazení vlnové křivky bylo čisté.

Spouštění video polem

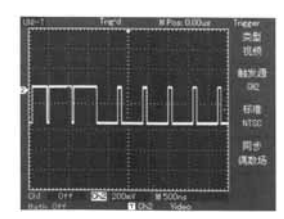

## **Spouštění video řádky**

 Pro spouštění video řádkování proveďte následující kro ky:

- a. Stiskněte tlačítko (TRIGGER) (MENU) v ovládací zóně nastavování spouštění.
- b. Stiskněte tlačítko (F1) pro výběr VIDEO.
- c. Stiskněte tlačítko (F2) pro nastavení spouštěcího zdroje na CH1.
- d. Stiskněte tlačítko F3 pro volbu systému PAL.
- e. Stiskněte tlačítko (F4) pro výběr řádkové synchroniza ce.
- f. Použijte multifunkční ovládací potenciometr pro výbě<sup>r</sup> řádky.
- g. Otáčením potenciometru změny měřítka v ovládací horizontální zóně nastavte časovou základnu tak, aby byl zobrazen čistý průběh.

Spouštění video řádky

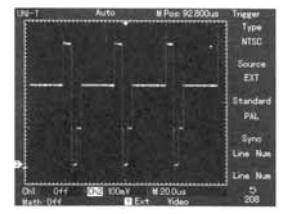

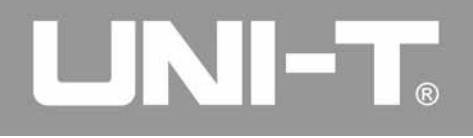

#### **Definice systémové nápovědy**

**Nastavení mezí (Adjustment at Ultimate Limit):** Podává informace, jestli otáčecí knoflík je otočen na maximum, to znamená, na svou mezní hranici, na které se zastaví a nelze provádět intenzivnější nastavení. Jestliže dosáhne konečného limitu faktor vertikální výchylky, časové základny, X posunu, vertikálního posunu a úrovně spouštění, objeví se na displeji tato výzva.

**USB jednotka připojena (USB Drive Connected):** Poté, co připojíte USB zařízení do osciloskopu, zobrazí se tato výzva.

**USB jednotka odpojena (USB Drive disconnected):** Poté, co odpojíte USB zařízení z osciloskopu, zobrazí se tato výzva.

**Ukládání (Saving):** Když osciloskop ukládá vlnovou křivku, zobrazí se tato výzva. Ukazatel průběhu ukládání se zobrazí v dolní části.

**Načítání (Loading):** Při načítání vlnové křivky se zobrazí tato výzva. Ukazatel průběhu načítání se zobrazí v dolní části.

# **Kapitola 4 Řešení problém<sup>ů</sup>**

- **1. Jestliže obrazovka osciloskopu zůstává černá i po jeho zapnutí, vykonejte následující kroky:**
	- Zkontrolujte připojení k napájení a napájení.
	- Zkontrolujte, jestli je zástrčka dobře zasunuta do zásuvky.
	- Restartujte přístroj.
	- Jestliže přístroj opět nereaguje, kontaktujte servisního technika.
- **2. Jestliže se nezobrazuje vlnová křivka, vykonejte následující kroky:**
	- Zkontrolujte, zda je sonda správně připojena k signá lu.
	- Zkontrolujte, zda je měřící kabel správně připojen.
	- Zkontrolujte, zda je sonda správně připojena k měře nému obvodu.
	- Zkontrolujte, zda měřený obvod generuje signál.
	- Restartujte proces.
- **3. Hodnota amplitudy měřeného napětí je 10x vyšší nebo nižší, než aktuální hodnota:**
	- Zkontrolujte, jestli faktor kanálového zeslabení odpo vídá zeslabení sondy, kterou jste vybrali.

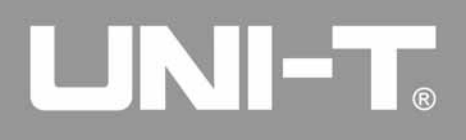

#### **4. Zobrazení vlnové křivky není stabilní:**

- Zkontrolujte nastavení TRIGGER SOURCE v menu spouštění. Zdroj musí být stejný, jako aktuální signál vstupního kanálu.
- Zkontrolujte typ spouštění: Pro obyčejné signály použij te EDGE TRIGGER a pro video signály použijte VIDEO TRIGGER. Stabilního zobrazení vlnové křivky dosáh nete, pokud vyberete správný spouštěcí mód.
- Zkoušejte změnit zobrazení COUPLING na HIGH FREQUENCY SUPPRESSION nebo LOW FREQUEN- CY SUPPRESSION, bude se tak filtrovat šum vyso kých nebo nízkých frekvencí, který se objevuje při spouštění.

## **5. Po stisknutí [RUN/STOP] se na displeji nic neobjeví:**

- Zkontrolujte, jestli je TRIGGER MODE nastaven na NORMAL nebo SINGLE a jestli úroveň nepřekročila rozsah vlnové křivky. Jestliže ano, přemístěte úroveň do středu, nebo nastavte TRIGGER MODE na AUTO.
- Stiskněte [AUTO] pro dokončení nastavení.
- **6. Po té, co byl aktivován čas průměrného vzorkování, je zobrazovaná rychlost pomalejší:**
	- Jestliže se průměrné vzorkování uskutečňuje více než 32krát, zobrazovaná rychlost poklesne. Je to normální jev.
	- Můžete snížit intervaly průměrného vzorkování.

#### **7. Vlnová křivka má tvar žebříku:**

- To je normální jev. Možnou příčinou je příliš nízký rozsah horizontální časové základny. Zvýšením hori zontální časové základny můžete spravit horizontální rozlišení a zlepšit kvalitu zobrazení.
- Jestliže je zobrazení typu VECTOR, může připojení mezi vzorkovacími body způsobit žebříkovitý tvar vlno vé křivky. Tento problém vyřešíte nastavením typu zobrazení na DOT.

## **Kapitola 5 Přílohy**

## **Příloha A: Technické indikátory**

I když je uvedeno jinak, veškerá technická specifikace je aplikována na sondy s nastavením zeslabení na 10x a série digitálních osciloskopů UT2000/3000. Pro ověření, že osciloskop vyhovuje dané specifikaci, proveďte následující test za těchto podmínek:

- Osciloskop musí vydržet nepřetržité měření o délce 30 minut, aniž by přesáhl teplotu, uvedenou v manuálu.
- Jestliže se provozní teplota osciloskopu změní o více než 5°C, musíte provést kalibrační proceduru dostupnou přes menu systémových funkcí. Veškerou specifikaci zaruču jeme, pokud u ní není uvedeno "typická".

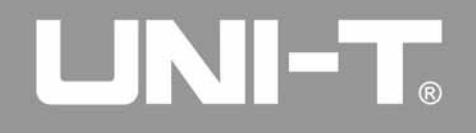

#### **Technické indikátory**

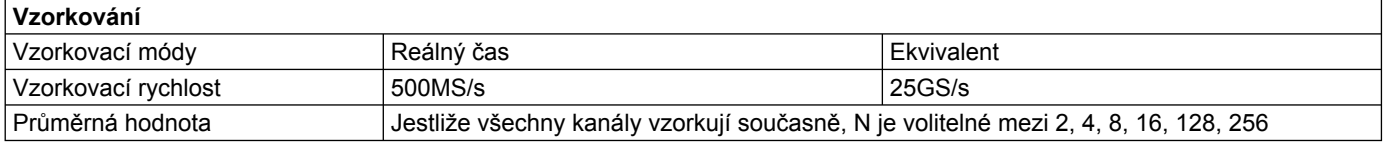

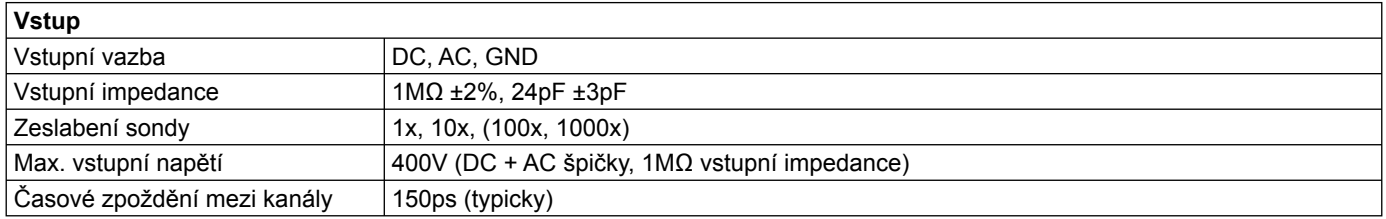

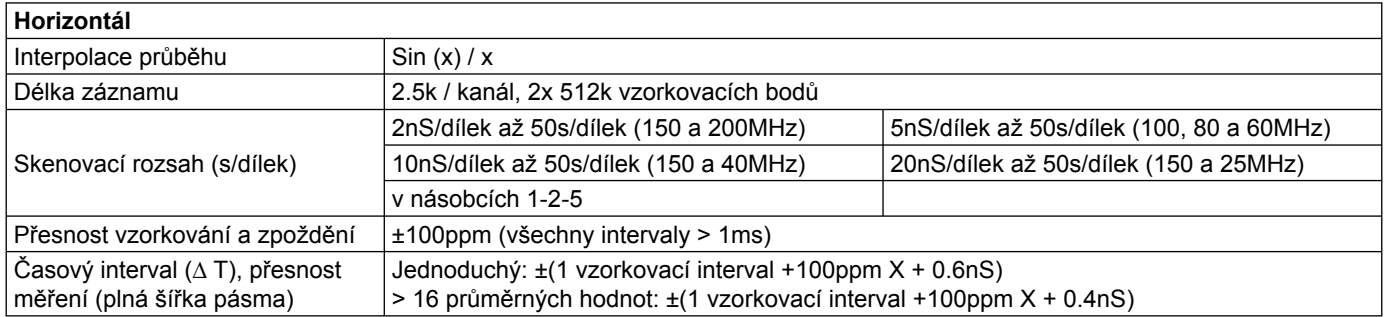

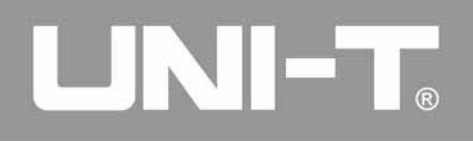

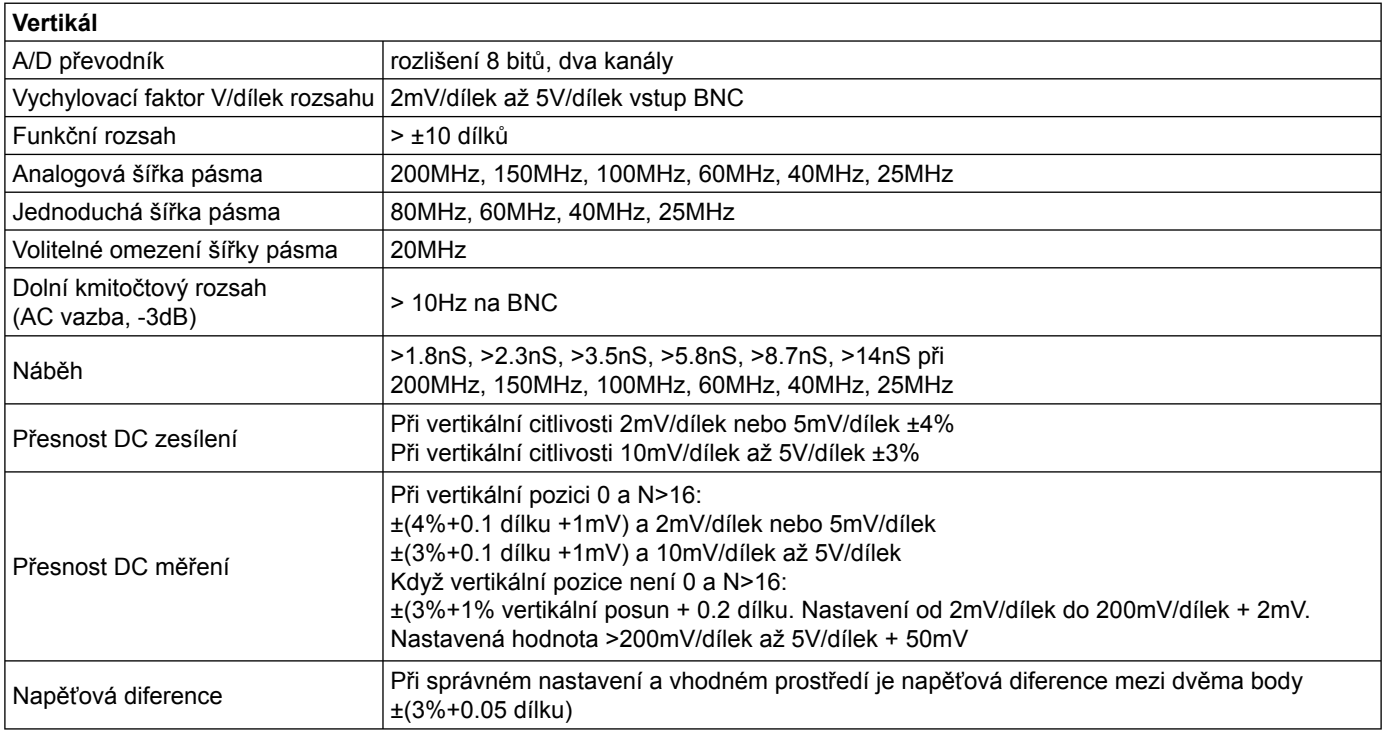

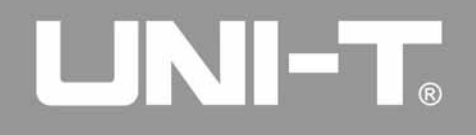

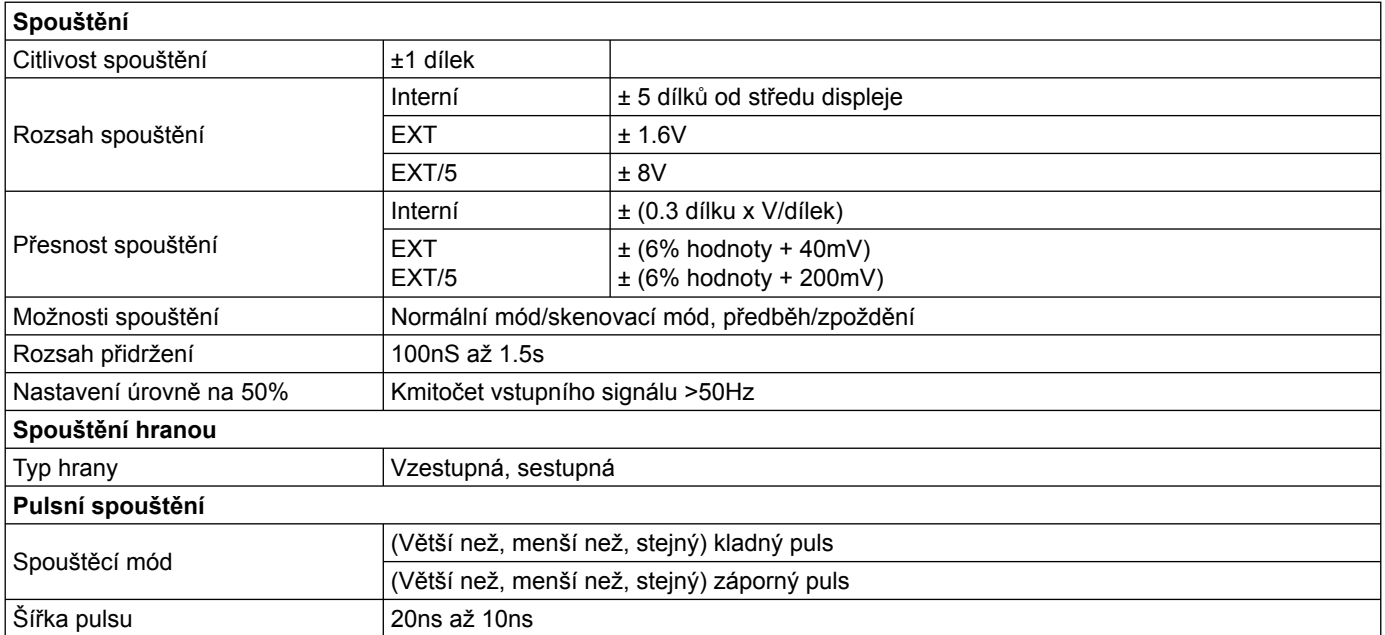

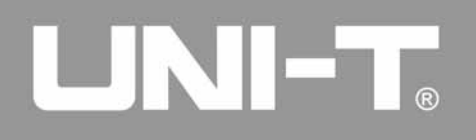

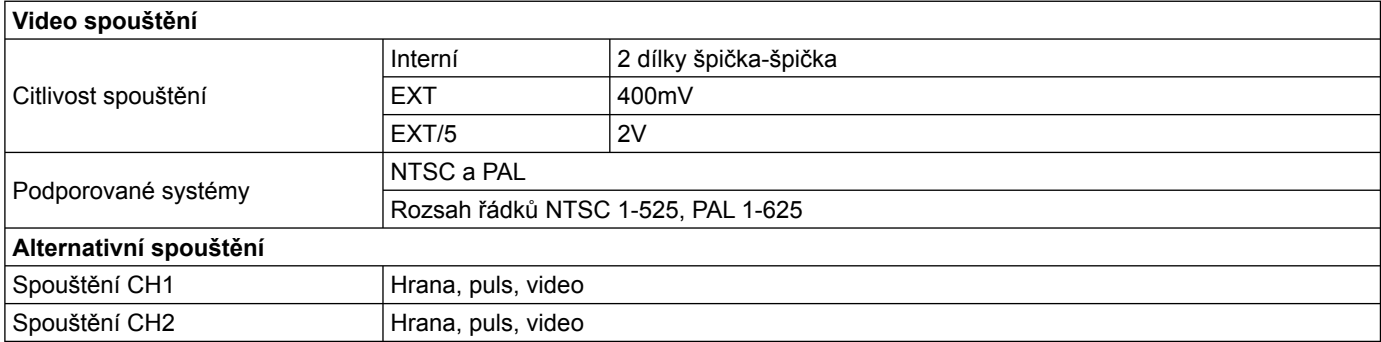

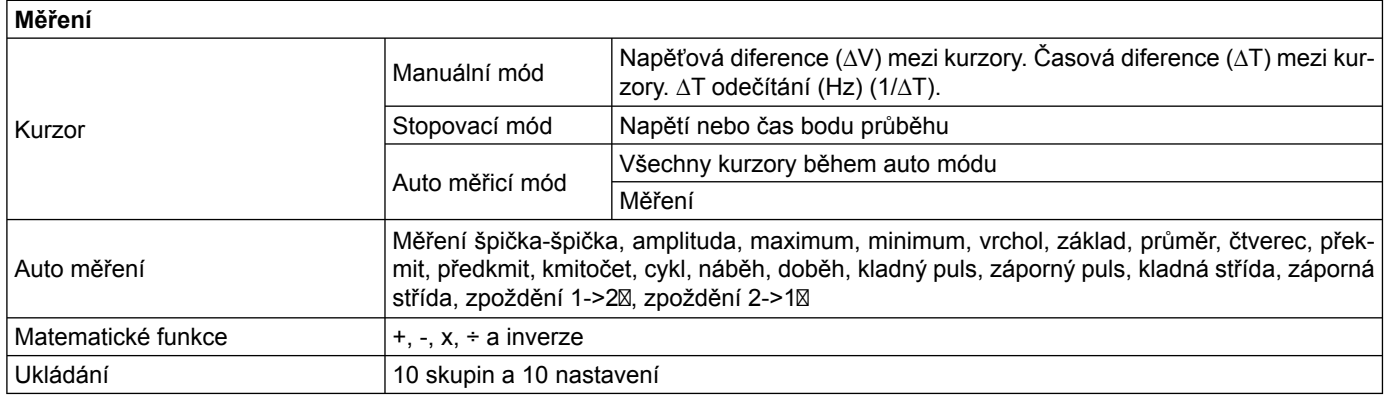

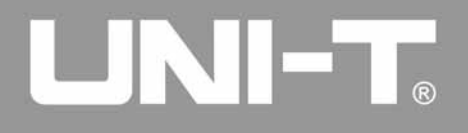

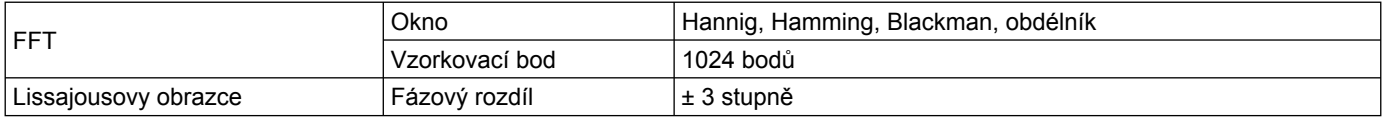

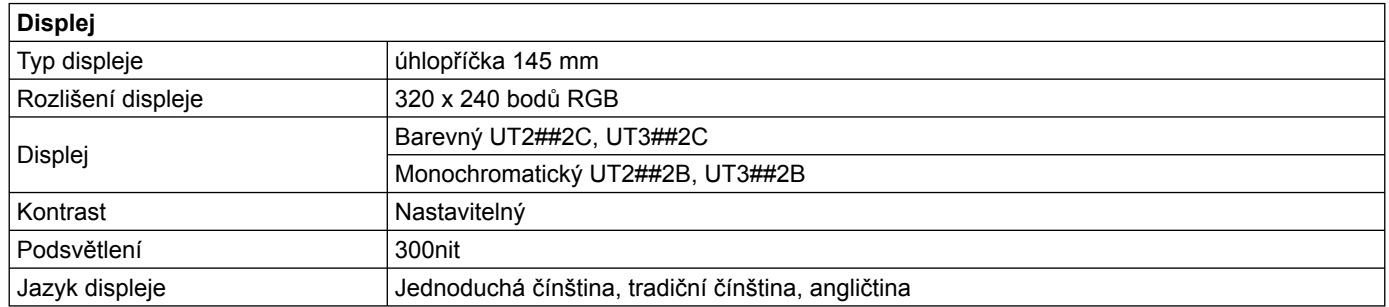

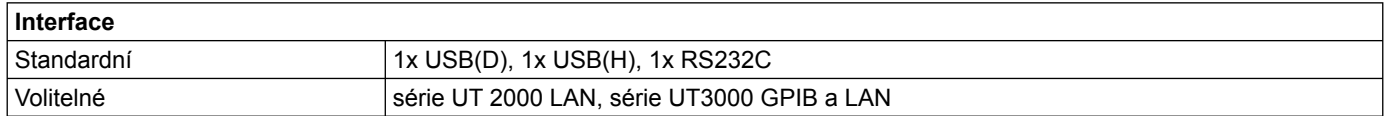

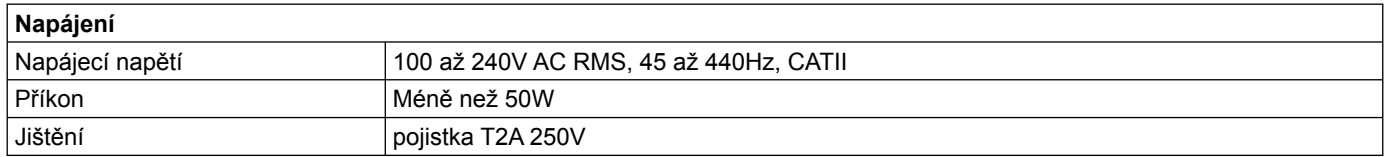

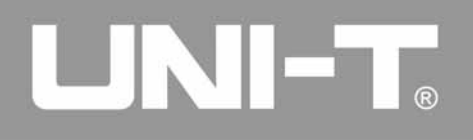

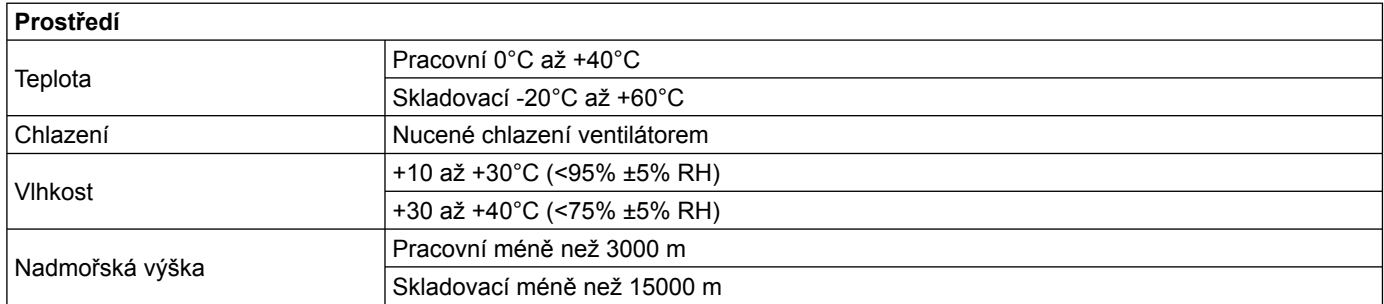

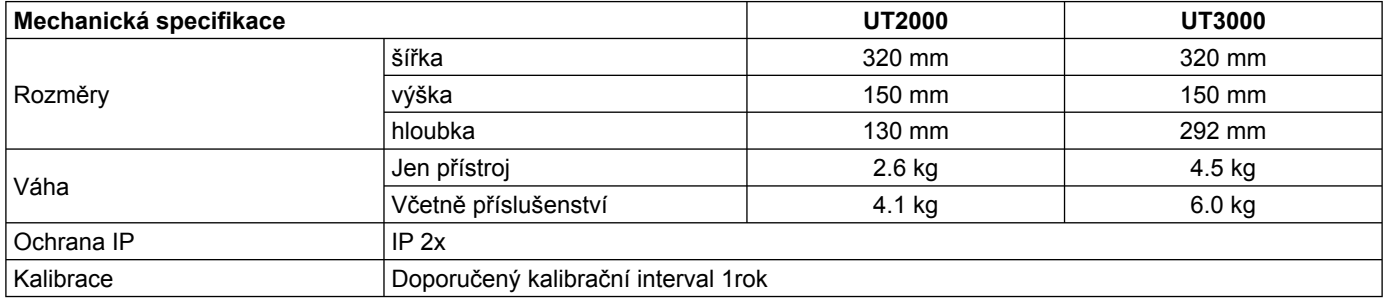

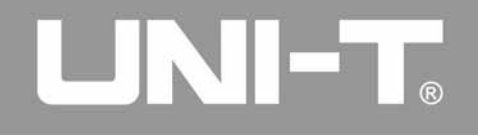

#### **Příloha B: Příslušenství pro osciloskopy série UT2000/3000**

#### **Standardní příslušenství**

- 2x 1.5m, 1:1 (10:1) pasivní napěťové sondy. Napětí je 150V CAT II, pokud je přepínač v pozici 1x. nebo 300V CAT II, pokud je přepínač v pozici 10x.
- 1x napájecí kabel
- 1x uživatelský manuál
- 1x záruční list

#### **Volitelné příslušenství**

- Komunikační software UT2000/3000 (USB/RS-232C). Rozšiřující modul LAN UT2000/3000. Rozšiřující modul LAN/GPIB UT2000/3000
- Veškeré příslušenství (standardní i volitelné) je dostupné přes dodavatele UNI-T

#### **Příloha C: Návod k údržbě**

Nevystavujte LCD displej přímému slunečnímu záření. Upozornění: Abyste zabránili poškození, nepoužívejte v blízkosti přístroje spreje a rozpouštědla. Osciloskop i sondy kontrolujte tak často, jak to vyžadují skladovací podmínky.

Při čištění povrchu přístroje se držte následujících rad:

1. Jemným hadříkem odstraňte prach z osciloskopu i sond. Při čištění LCD displeje dávejte pozor, abyste jej nepo škrábali.

2. Pro čištění osciloskopu použijte vlhký hadřík, nikdy ne mokrý. Nezapomeňte předtím odpojit přístroj ze sítě. Používejte vodu, nebo jemné čistící prostředky. K čištění nepoužívejte brusné chemické látky.

**Varování:** Před tím, než po čištění opět zapojíte přístroj do sítě, bezpečně se ujistěte, že je po celém povrchu suchý.

# **Kontakty**

Pokud máte s přístrojem nějaké problémy, kontaktujte prodeice.

Výhradní zastoupení pro Českou republiku a Slovenskou republiku:

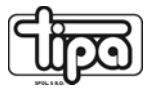

 TIPA, spol. s r.o. Sadová 2749/42, 746 01 Opava Česká republika

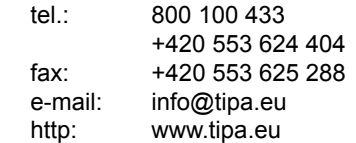